## **GeoGebra nápověda 3.0**

Poslední změna: 16. října 2007

#### **Autoři**

Markus Hohenwarter, [markus@geogebra.org](mailto:markus@geogebra.org?subject=GeoGebra) Judith Preiner, [judith@geogebra.org](mailto:judith@geogebra.org)

#### **GeoGebra Online**

Webové stránky: [www.geogebra.org](http://www.geogebra.org/) Vyhledávání v nápovědě:<http://www.geogebra.org/help/search.html>

## Obsah

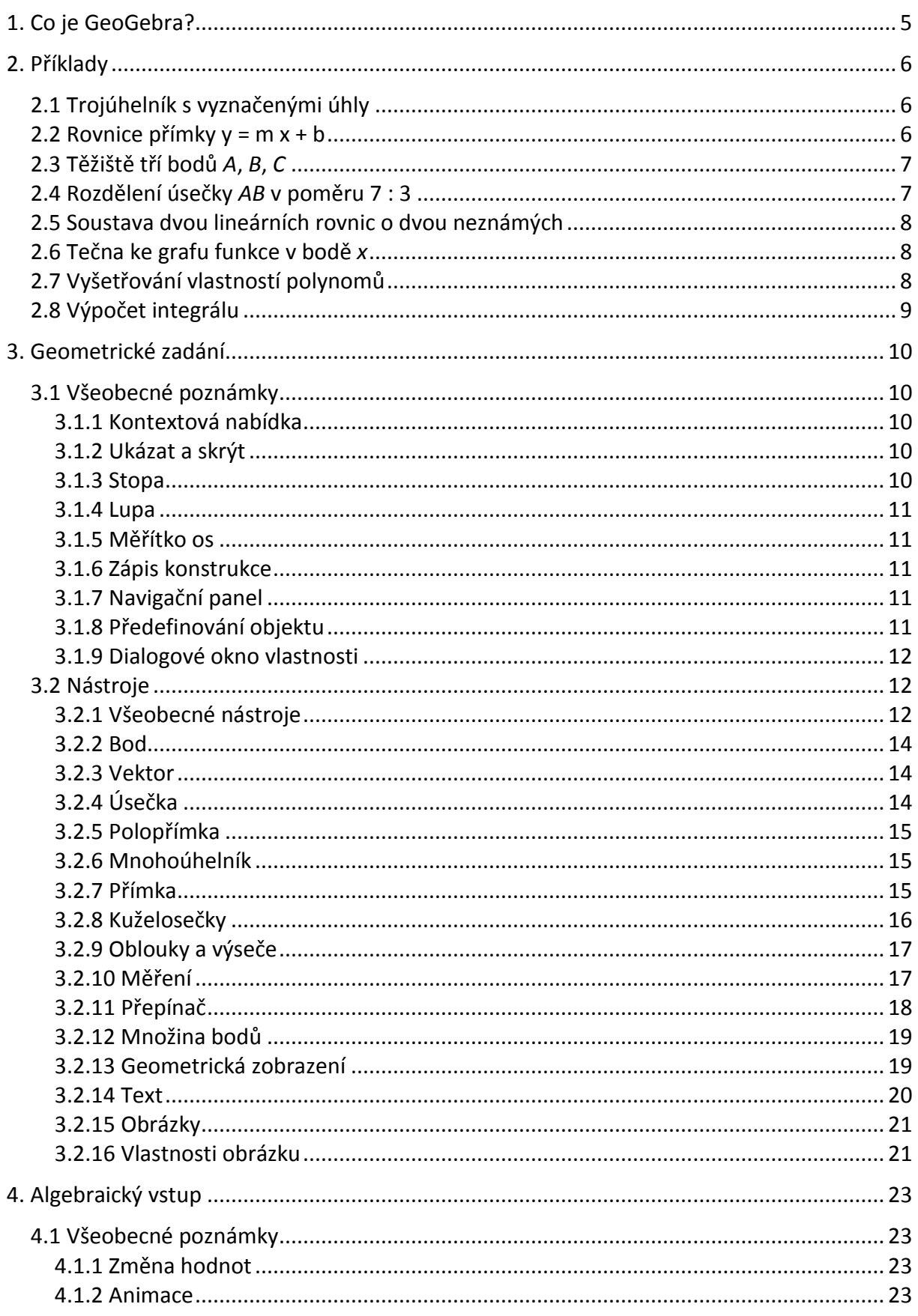

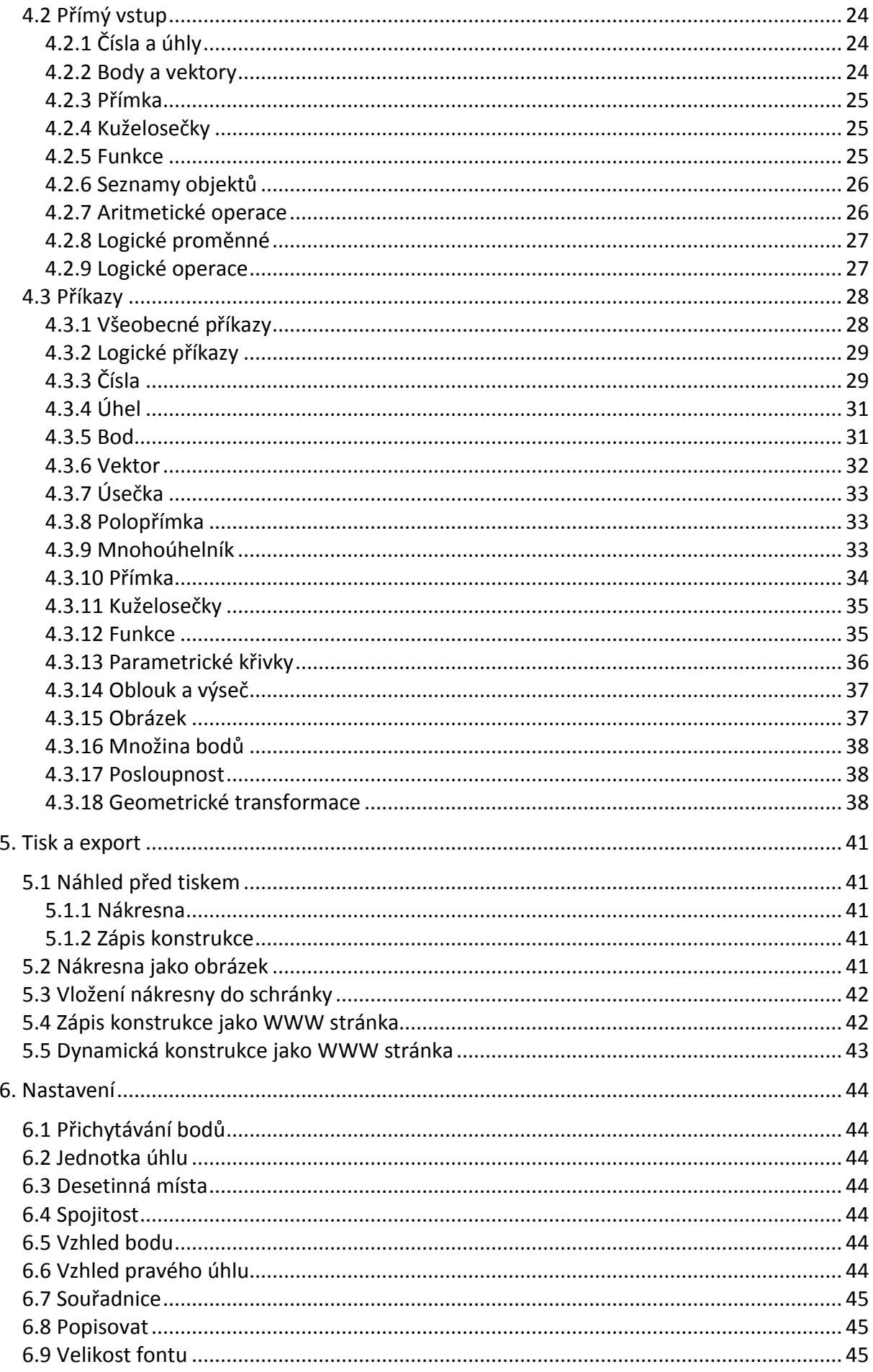

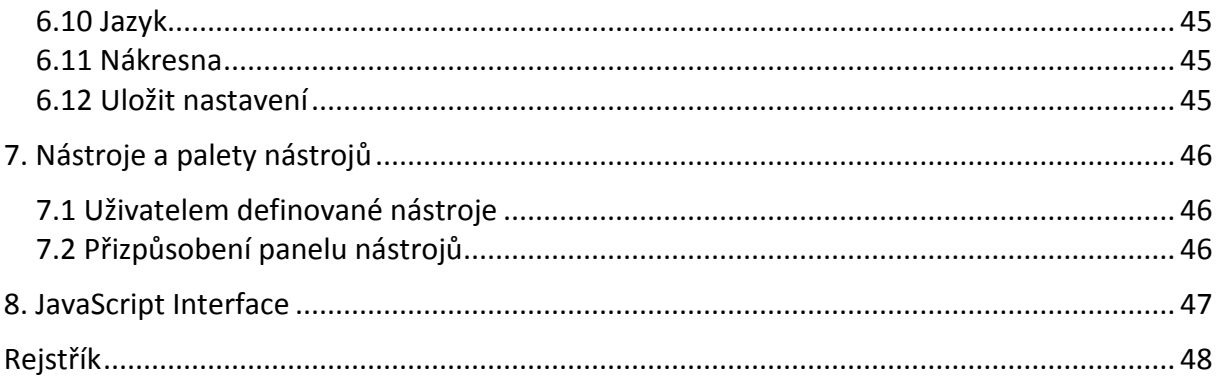

## <span id="page-4-0"></span>**1. Co je GeoGebra?**

GeoGebra je dynamický matematický software spojující geometrii, algebru a matematickou analýzu. Byl vytvořen pro účely vyučování a učení se matematiky Markusem Hohenwarterem na Univerzitě Florida Atlantic.

Na jedné straně je GeoGebra interaktivní geometrický systém, se kterým je možno konstruovat: body, přímky, úsečky, vektory, kružnice, kuželosečky, ale třeba i grafy funkcí, které lze následně interaktivně měnit.

Na druhé straně je také možné přímé zadání rovnic a souřadnic. GeoGebra též umožňuje počítat s čísly, vektory, souřadnicemi bodů, určovat derivace, integrály, nulové body a extrémy funkcí.

GeoGebra poskytuje dva úhly pohledu na jednotlivé objekty: výraz v algebraickém okně odpovídá objektu v geometrickém okně a naopak.

## <span id="page-5-0"></span>**2. Příklady**

<span id="page-5-1"></span>Abyste si dokázali představit, co lze s GeoGebrou dělat, je zde uvedeno několik příkladů.

## **2.1 Trojúhelník s vyznačenými úhly**

Zvolíme si režim · <sup>A</sup> [Nový bod](#page-13-3) z panelu nástrojů a klikneme na tři libovolná místa na nákresně. Tím získáte vrcholy trojúhelníka *A*, *B*, *C*.

Potom zvolíme režim *[Mnohoúhelník](#page-14-3)*, a postupně klikneme na body *A*, *B*, *C* a ještě jednou na *A*, abychom vytvořili trojúhelník *P*. V algebraickém okně se zobrazuje obsah trojúhelníka.

Abychom dostali úhly trojúhelníka, vybereme režim *[Úhel](#page-17-1)* a klikneme na trojúhelník.

Nyní vybereme režim *[Ukazovátko](#page-11-3)*, uchopíme vrcholy a změníme tvar trojúhelníka. Jestliže nepotřebujeme algebraické okno a souřadnice, můžeme je kdykoli vymazat v nabídce *Zobrazit*.

## <span id="page-5-2"></span>**2.2 Rovnice přímky y = m x + b**

Zkoumejme lineární funkci *y = mx + b*, ve které dosazujme různé hodnoty za parametry *m* a *b*. Zadejme do vstupního pole umístěného v dolní části obrazovky následující příkazy (každý řádek ukončeme klávesou *Enter*):

$$
m = 1
$$
  
\n
$$
b = 2
$$
  
\n
$$
y = m x + b
$$

Nyní můžete v algebraickém okně (použitím pravého tlačítka myši a příkazu *Předefinovat*) měnit hodnoty parametrů *m* a *b* (hodnoty parametrů je možno též měnit přímo ve vstupním poli). Vyzkoušejte další hodnoty parametrů *m* a *b*.

 $m = 2$  $m = -3$  $b = 0$  $b = -1$ 

Hodnoty *m* a *b* se dají nastavit i elegantnějším způsobem:

- kurzorovými klávesami (viz [Animac](#page-22-3)e)
- posuvníkem kliknout pravým tlačítkem myši na název parametru a zvolit příkaz *Zobrazit objekt* (viz režim  $\frac{12}{10}$  [Posuvník](#page-17-2))

Obdobně můžeme vyšetřovat i rovnice kuželoseček např.:

• elipsy:  $x^2/(a^2 + y^2)/(b^2) = 1$ 

- hyperboly:  $b^2 2 x^2 a^2 y^2 = a^2 2 b^2$
- <span id="page-6-0"></span>• kružnice:  $(x - m)^2 + (y - n)^2 = r^2$

## **2.3 Těžiště tří bodů** *A***,** *B***,** *C*

Nejprve sestrojíme těžiště jako průsečík dvou těžnic. Do vstupního řádku napíšeme:

```
A = (-2, 1)B = (5, 0)C = (0, 5)M = \text{Stred}[B, C]M_b = \text{Stred}[A, C]s_a = Primka[A, M_a]
s_b = Primka[B, M_b]S = Prusecik[s_a, s_b]
```
Samozřejmě bychom mohli konstrukci provést geometricky použitím tlačítek na panelu nástrojů (viz [Nástroje](#page-11-1)).

Případně můžeme těžiště najít provedením výpočtu  $SI = (A + B + C) / 3$  a získané výsledky můžeme porovnat pomocí příkazu Vztah[S, S1].

<span id="page-6-1"></span>Je možno ověřit zda vztah S = S1 platí i pro jiné pozice bodů *A*, *B* a *C*. Vyberme režim *[Ukazovátko](#page-11-3)* a pomocí kurzoru uchopme a přemísťujme body.

### **2.4 Rozdělení úsečky** *AB* **v poměru 7 : 3**

GeoGebra umožňuje počítání s vektory. Lehce je nadefinujete takto:

 $A = (-2, 1)$  $B = (3, 3)$  $s =$  Usecka $[A, B]$  $T = A + 7/10 (B - A)$ 

Další možností by bylo třeba:

```
A = (-2, 1)B = (3, 3)s = Usecka[A, B]v = Vektor[A, B]T = A + 7/10 v
```
V dalším kroku můžeme zavést libovolné číslo *t*, např. pomocí nástroje <sup>azz</sup> [Posuvník](#page-17-2) a potom předefinovat *T*, přičemž T = A + t v (viz [Předefinovat](#page-10-4)). Změnou hodnoty *t* můžeme pozorovat pohyb bodu *T* po přímce, kterou můžeme zadat i v parametrickém tvaru (viz [Přímka](#page-24-0)):  $q: X = T + s v$ 

## <span id="page-7-0"></span>**2.5 Soustava dvou lineárních rovnic o dvou neznámých**

Řešení soustavy dvou lineárních rovnic o dvou neznámých *x*, *y* můžeme geometricky interpretovat jako průsečík dvou přímek.

g: 3x + 4y = 12 h:  $y = 2x - 8$ S = Prusecik[g, h]

Můžete měnit jak rovnice (kliknutí pravým tlačítkem myši na rovnici a položka *Předefinovat*), tak polohu přímek – posouvat nebo otáčet (viz <sup>k</sup> [Ukazovátko](#page-11-3); <sup>k</sup> Otočit *[kolem bodu](#page-12-0)*).

## <span id="page-7-1"></span>**2.6 Tečna ke grafu funkce v bodě** *x*

GeoGebra nabízí příkaz pro sestrojení tečny grafu funkce *f(x)* v bodě *x = a*.

 $a = 3$  $f(x) = 2 \sin(x)$  $t = Tecna[a, f]$ 

Pomocí animace parametru *a* (viz. [Animace](#page-22-3)) se tečna pohybuje po grafu funkce *f(x)*.

Další možností bez použití příkazu *Tecna* by bylo:

 $a = 3$  $f(x) = 2 \sin(x)$  $T = (a, f(a))$ t:  $X = T + s (1, f'(a))$ 

Získáme bod T ležící na grafu funkce *f(x)*. Tečna *t* je zadána v parametrickém tvaru.

Tečnu je rovněž možno sestrojit geometrickou konstrukcí:

- Vybereme nástroj <sup>A</sup> [Nový bod](#page-13-3) a klikneme na graf funkce *f*, abychom dostali bod A.
- Vybereme nástroj *Teč[ny z bodu](#page-15-1)* a klikneme na graf funkce *f* a potom na bod *A*.

<span id="page-7-2"></span>Nyní můžeme pomocí nástroje *[Ukazovátko](#page-11-3)* posouvat myší bod *A* po grafu funkce – tečna se bude dynamicky měnit.

## **2.7 Vyšetřování vlastností polynomů**

Pomocí GeoGebry můžete vyšetřovat nulové body, extrémy a inflexní body polynomických funkcí.

 $f(x) = x^3 - 3 x^2 + 1$ N = NuloveBody[f]  $E =$  Extrem[f]

```
I = InflexniBod[f]
```
V režimu *[Ukazovátko](#page-11-3)* můžeme chytit a posouvat graf funkce *f* pomocí myši. V takovém případě nás mohou zajímat první dvě derivace funkce *f*.

```
Derivace[f]
Derivace[f, 2]
```
## <span id="page-8-0"></span>**2.8 Výpočet integrálu**

Při zavedení pojmu integrál nabízí GeoGebra možnost znázornění horního a dolního součtu.

```
f(x) = x^2/4 + 2a = 0b = 2n = 5D = DolniSoucet[f, a, b, n]
H = HorniSoucet[f, a, b, n]
```
Změnou parametrů a, b, n (viz [Animace](#page-22-3);  $\frac{d\mathbb{I}^2}{dt^2}$  *[Posuvník](#page-17-2)*) můžete posoudit jejich vliv na hodnotu horního (dolního) součtu. Parametr *n* je vhodné měnit s krokem o velikosti 1 (pravé tlačítko myši na *n*, položka *Vlastnosti*).

Určitý integrál vypočtete pomocí příkazu: Integral[f, a, b]

Pro získání grafu a předpisu primitivní funkce použijeme příkaz:

```
F = Integral[f].
```
## <span id="page-9-0"></span>**3. Geometrické zadání**

<span id="page-9-1"></span>V této kapitole si vysvětlíme, jak se pracuje v geometrickém okně. K ovládání budeme používat pouze myš.

## **3.1 Všeobecné poznámky**

Geometrické okno (pravá strana okna programu) obsahuje grafické reprezentace bodů, vektorů, úseček, mnohoúhelníků, funkcí, přímek a kuželoseček. Při přejetí myší přes objekt se zobrazí jeho popis.

Poznámka: Geometrické okno se také nazývá *nákresna*.

GeoGebra reaguje na jednotlivé pokyny prováděné pomocí myši v závislosti na zvoleném nástroji (viz [Nástroje\)](#page-11-1). Například kliknutím na nákresnu můžeme vytvořit nový bod (viz nástroj  $\cdot$  [Nový bod\)](#page-13-3), průsečík objektů (viz nástroj  $\leq$  [Průsečíky dvou objektů\)](#page-13-4) nebo sestrojit kružnici (viz & [Kružnice](#page-15-2)).

<span id="page-9-2"></span>Poznámka: Dvojitým kliknutím na objekt v algebraickém okně se aktivuje editační pole.

## **3.1.1 Kontextová nabídka**

Pomocí pravého tlačítka myši se otevírá místní (kontextová) nabídka příslušná k danému objektu, ze které si můžete například vybrat způsob algebraického vyjádření (polární nebo kartézské souřadnice, implicitní nebo explicitní rovnice, …). Dále jsou zde k nalezení příkazy

jako *Přejmenovat*, *Předefinovat* nebo *Zrušit*.

Když zvolíte položku Vlastnosti, tak se vám otevře dialogové okno, ve kterém můžete měnit barvu, velikost, tloušťku přímky, styl přímky a výplň objektů.

## <span id="page-9-3"></span>**3.1.2 Ukázat a skrýt**

Geometrické objekty je možno libovolně zobrazovat nebo skrývat. Zobrazení (skrytí) objektu můžete provést pomocí nástroje *[Ukázat / skrýt objekt](#page-12-1)* nebo prostřednictvím [kontextové](#page-9-2)  [nabídky.](#page-9-2) Ikonka umístěná nalevo od popisu objektu v algebraickém okně informuje o momentálním nastavení viditelnosti objektu (<sup>O</sup> "skryté" nebo <sup>o</sup> "zobrazené").

Poznámka: Pokud chceme zobrazit / skrýt několik objektů ze seznamu, můžeme použít nástroj *Zaškrtávací [políčko pro zobrazení / skrytí objektu](#page-17-3)*.

## <span id="page-9-4"></span>**3.1.3 Stopa**

Geometrické objekty mohou za sebou při pohybu zanechávat stopu. Stopu je možné zapnout nebo vypnout pomocí [kontextové nabídky](#page-9-2).

<span id="page-10-0"></span>Poznámka: Pro vymazání všech stop je možno použít z nabídky *Zobrazit* příkaz *Překreslit*.

## **3.1.4 Lupa**

Po kliknutí pravým tlačítkem myši na nákresnu se zobrazí místní nabídka, ve které je možno měnit měřítko zobrazení. Podívejte se též na nástroje & [Zvětšit,](#page-12-2) & [Zmenšit](#page-12-3).

Poznámka: Pro přiblížení výřezu táhněte myší při stisknutém pravém tlačítku do pravého rohu vámi vybraného výřezu (zůstane zobrazena pouze vybraná oblast).

## <span id="page-10-1"></span>**3.1.5 Měřítko os**

Po kliknutí pravým tlačítkem myši na nákresnu se zobrazí místní nabídka, ve které je možno měnit vzájemný poměr měřítek os *x* a *y*. V zobrazeném dialogovém okně můžeme:

- změnit poměr os,
- zobrazit / skrýt jednotlivé souřadnicové osy,
- <span id="page-10-2"></span>• změnit vlastnosti os (tloušťka, barva, styl, atd.).

## **3.1.6 Zápis konstrukce**

Zápis konstrukce je možno zobrazit pomocí příkazu *Zápis konstrukce* z nabídky *Zobrazit*. Zápis konstrukce je vlastně tabulka posloupnosti jednotlivých kroků, ve které se můžete pohybovat a zopakovat konstrukci krok za krokem. Jednotlivé kroky konstrukce je možné zpřeházet. Detaily k obsluze jsou uvedeny v nápovědě okna Zápisu konstrukce.

Poznámka: Použitím sloupce *Bod zastavení* (je možno zapnout a vypnout v nabídce *Zobrazit* okna *Zápisu konstrukce*) můžeme definovat skupiny po sobě jdoucích kroků a rozdělovat je tzv. body zastavení. Pokud v nabídce *Zobrazit* okna Zápisu konstrukce je políčko *Zobrazit jen body zastavení* zaškrtnuto, tak jednotlivé kroky přehrávání jsou chápány jako skupiny a zobrazí se najednou všechny až do bodu zastavení.

### <span id="page-10-3"></span>**3.1.7 Navigační panel**

GeoGebra nabízí navigační panel pro krokování konstrukce. Panel se zapíná v nabídce *Zobrazit* – *Navigační panel pro krokování konstrukce* a zobrazí se pod konstrukcí v geometrickém okně. V nabídce *Zobrazit* je dále možno aktivovat tlačítka pro přehrání konstrukce a zápis konstrukce.

## <span id="page-10-4"></span>**3.1.8 Předefinování objektu**

Objekt může být předefinován pomocí [kontextové nabídky](#page-9-2) (příkaz *Předefinovat*). Tím je možno zcela změnit dosavadní konstrukci. Dialog *Předefinovat* se též otevře poklepáním na popis závislého objektu v algebraickém okně v režimu *[Ukazovátko](#page-11-3)*. Příklady:

Chceme volný bod A přemístit na přímku g. Vybereme bod A a předefinujeme ho příkazem Bod[g]. Pokud budeme chtít bod A opět uvolnit, předefinujeme ho např. zapsáním souřadnic (3,2).

Dalším příkladem může být předefinování přímky dané body A, B na úsečku. Pro přímku zvolíme příkaz *Předefinovat* a zapíšeme Usecka[A,B]. Změna funguje samozřejmě i v opačném směru.

Předefinování je mocným nástrojem změny konstrukce a tyto změny se samozřejmě projevují i v [Zápisu konstrukce](#page-10-2).

### <span id="page-11-0"></span>**3.1.9 Dialogové okno vlastnosti**

Dialogové okno *Vlastnosti* umožňuje změnit vlastnosti objektů (např. barva, styl, atd.). Otevírá se pomocí kontextové nabídky nebo příkazem *Vlastnosti* v nabídce *Úpravy*.

V dialogovém okně Vlastnosti jsou objekty uspořádány podle typu (např. body, přímky, kružnice), což umožňuje jednoduchou editaci více objektů daného typu. Změna vlastností vyznačených objektů se realizuje pomocí možností na pravé straně. Po zavření dialogového okna se nastavené změny projeví i v geometrickém okně.

## <span id="page-11-1"></span>**3.2 Nástroje**

Dále popisované nástroje můžete aktivovat pomocí panelu nástrojů. Kliknutím na malou šipku v pravém dolním rohu se přepínáte mezi jednotlivými nástroji.

*Označit* objekt znamená *kliknout myší na tomto objektu*. Ve všech konstrukčních nástrojích jsou nové body automaticky vytvářeny pomocí kliknutí na nákresnu (mohou být rovněž automaticky pojmenovány). K rychlému přejmenování vybraného nebo nově vytvořeného objektu slouží možnost *Přejmenovat* v kontextové nabídce.

## <span id="page-11-2"></span>**3.2.1 Všeobecné nástroje**

#### <span id="page-11-3"></span>R. **Ukazovátko**

Pomocí tohoto nástroje můžeme uchopit a přesouvat volné objekty. Pomocí nástroje  $\sqrt[k]{\pi}$ *Ukazovátko* můžeme objekt kliknutím vybrat a provádět s ním následující operace:

- vymazat ho pomocí klávesy *Delete*,
- přesunout ho pomocí směrových kláves (viz [Animace](#page-22-3))

Poznámka: *Ukazovátko* lze aktivovat i pomocí klávesy *Esc*.

Více objektů můžete vybrat při současném držení klávesy *Ctrl*.

Další možností označení více objektů je, že při aktivním ukazovátku pohybujeme myší se stisknutým tlačítkem – vytvoříme tak rámeček a zároveň označíme všechny objekty v něm obsažené. Klepnutím na prázdné místo na nákresně označení zrušíme.

Takto vybrané objekty můžeme přemísťovat najednou pomocí myši při uchycení a přemísťování jednoho z nich.

Vyznačený rámeček můžeme chápat jako část grafického okna a můžeme ho použít i při tisku a exportu (viz [Tisk a export](#page-39-0)).

## <span id="page-12-0"></span>**Otočit kolem bodu**

Nejprve si stanovme střed otáčení. Poté vyberme volný bod a tažením ho otáčejme okolo dříve vybraného středu.

## **Vztah mezi dvěma objekty**

Označením dvou objektů získáte informace o jejich vztahu (viz [Vztah](#page-27-2)).

#### ⊕ **Posunout nákresnu**

Uchopením a tažením nákresny jsou posouvány souřadnicové osy. Poznámka: Jiným způsobem posunutí nákresny je tažení za současného držení klávesy Shift (tento způsob je použitelný při libovolném aktivovaném nástroji).

Pomocí tohoto nástroje je též možno změnit měřítko souřadnicových os (použitím myši). Poznámka: Změna měřítka je možná při libovolném aktivním nástroji při stisknuté klávese *Shift* a tažení myší.

#### <span id="page-12-2"></span>Q **Zvětšit**

<span id="page-12-3"></span>Kliknutím na libovolné místo nákresny zvětšíme měřítko zobrazení (viz také [Lupa](#page-10-0)).

#### $\mathbf{Q}$ **Zmenšit**

<span id="page-12-1"></span>Kliknutím na libovolné místo nákresny zmenšíte měřítko zobrazení (viz tak[é Lupa](#page-10-0)).

## **Ukázat / skrýt objekt**

Pro zobrazení (skrytí) objektu je třeba na něj kliknout.

Poznámka: Všechny skryté objekty jsou v tomto režimu viditelné. Po změně nástroje se označené objekty skryjí.

## **Ukázat / skrýt popis**

Kliknutím na objekt se zobrazí nebo skryje jeho popis.

#### $\mathcal{L}$ **Kopírovat formát**

Pomocí tohoto nástroje můžete kopírovat vlastnosti (barvu, velikost, styl čáry atd.) z jednoho objektu na další (jeden nebo více).

Nejprve vyberete objekt, jehož vlastnosti chcete kopírovat. Potom kliknete na objekt, kterému chcete vlastnosti přiřadit.

## **Zrušit objekt**

Klikněte na objekt, abyste ho vymazali.

## <span id="page-13-0"></span>**3.2.2 Bod**

## <span id="page-13-3"></span>**Nový bod**

Kliknutím na nákresnu vytvoříme nový bod. Poznámka: Souřadnice bodu jsou určeny teprve po uvolnění tlačítka myši.

Kliknutím na úsečku, přímku nebo kuželosečku vznikne bod vázaný na daný objekt (viz příkaz [Bod](#page-30-2)). Kliknutím na společný bod dvou objektů vytvoříte jejich průsečík (viz příkaz [Průsečík](#page-31-1)).

## <span id="page-13-4"></span>**Průsečíky dvou objektů**

Průsečíky dvou objektů se mohou vytvářet dvěma způsoby:

- označením dvou objektů: všechny průsečíky budou vytvořeny,
- kliknutím na společný bod dvou objektů: bude vytvořen pouze jeden průsečík.

Při hledání průsečíků úseček, polopřímek a oblouků můžeme specifikovat, zda chcete hledat i vnější (mimo ležící) průsečíky – *povolit vnější průsečíky* (viz [Vlastnosti\)](#page-11-0). Povolením vnějších průsečíků zobrazíte i průsečíky, které leží na prodloužení daného objektu.

## **střed**

Kliknutím na:

- dva body dostaneme jejich střed,
- úsečku dostaneme střed úsečky,
- <span id="page-13-1"></span>• kuželosečku dostaneme střed kuželosečky.

#### **3.2.3 Vektor**

## **Vektor**

Označením počátečního a koncového bodu vznikne vektor.

# **Vektor z bodu**

<span id="page-13-2"></span>Označením bodu *A* a vektoru *v* vytvoříte bod *B* = *A* + *v* a vektor z *A* do *B*.

### **3.2.4 Úsečka**

## **Úsečka dvěma body**

Označením dvou bodů *A* a *B* vznikne úsečka mezi *A* a *B*. V algebraickém okně se zobrazí její délka.

## **Úsečka dané délky z bodu**

Klikněte na bod A, z kterého chcete úsečku vést. Poté se vám zobrazí okno, do kterého zapíšete požadovanou délku.

Poznámka: Pomocí tohoto nástroje je vytvořen druhý koncový bod úsečky. Tímto koncovým bodem můžete při aktivním nástroji *[Ukazovátko](#page-11-3)* otáčet okolo počátečního bodu *A*.

## <span id="page-14-0"></span>**3.2.5 Polopřímka**

## **Polopřímka dvěma body**

Označením dvou bodů *A* a *B* vytvoříme polopřímku s počátečním bodem *A* a vnitřním bodem *B*. V algebraickém okně se zobrazí rovnice odpovídající přímky.

## <span id="page-14-1"></span>**3.2.6 Mnohoúhelník**

## <span id="page-14-3"></span>**Mnohoúhelník**

Označte minimálně tři body a klikněte znovu do prvního bodu. V algebraickém okně se zobrazí obsah tohoto mnohoúhelníku.

## **Pravidelný mnohoúhelník**

Vyznačením dvou bodů *A* a *B* a zadáním čísla *n* v zobrazeném dialogovém okně sestrojíme pravidelný mnohoúhelník (s vrcholy *A*, *B, …*).

### <span id="page-14-2"></span>**3.2.7 Přímka**

### **Přímka dvěma body**

Označením dvou bodů *A* a *B* vznikne přímka procházející těmito dvěma body. Tato přímka má směrový vektor (*B* – *A*). V algebraickém okně se zobrazí její rovnice.

## **Rovnoběžka**

Označením přímky *g* a bodu *A* vznikne přímka procházející bodem *A* a rovnoběžná s přímkou *g*. Nová přímka bude mít stejný směr jako *g*.

## **Kolmice**

Označením přímky *g* a bodu *A* vznikne přímka kolmá na přímku *g* a procházející bodem *A*. Směr nové přímky odpovídá normálovému vektoru (podívejte se na příkaz [NormalovyVektor](#page-32-3)) přímky *g*.

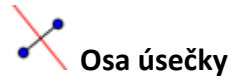

Označením úsečky *s* nebo dvou bodů *A*, *B* vznikne osa této úsečky. Směr osy odpovídá normálovému vektoru (podívejte se na příkaz [NormalovyVektor\)](#page-32-3) úsečky *s* popřípadě *AB*.

## **Osa úhlu**

Osu úhlu můžeme vytvořit dvěma způsoby:

- označením tří bodů *A*, *B*, *C* vznikne osa ostrého úhlu. *B* je vrcholem úhlu,
- označením dvou přímek (resp. úseček, polopřímek) se sestrojí obě osy úhlů (definované těmito přímkami).

Poznámka: Směrové vektory všech os úhlů mají délku 1.

<span id="page-15-1"></span>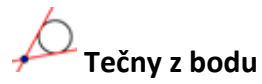

Tečny kuželosečky mohou být vytvořeny dvěma způsoby:

- označením bodu *A* a kuželosečky *c* budou sestrojeny všechny tečny kuželosečky *c* procházející bodem *A,*
- označením přímky (resp. úsečky, polopřímky) *g* a kuželosečky *c* budou sestrojeny všechny tečny kuželosečky rovnoběžné s přímkou *g*.

Označením bodu *A* a funkce *f(x)* se sestrojí tečna na *f(x)* v *x* = *A*.

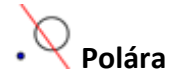

Tímto nástrojem se vytvoří polára neboli přímka konjugovaného průměru kuželosečky.

- Označením bodu a kuželosečky dostaneme poláru.
- Označením přímky popřípadě vektoru a kuželosečky dostaneme přímku konjugovaného průměru.

## <span id="page-15-2"></span><span id="page-15-0"></span>**3.2.8 Kuželosečky**

## **Kružnice daná středem a bodem**

Označením bodu *M* a bodu *P* se sestrojí kružnice se středem *M* procházející bodem *P*. Poloměr této kružnice je vzdálenost *MP*.

## **Kružnice daná středem a poloměrem**

Po označení středu *M* musíme zadat v zobrazeném dialogovém okně poloměr kružnice.

## **Kružnice daná třemi body**

Označením bodů *A*, *B* a *C* se sestrojí kružnice procházející těmito body. Pokud body leží na přímce, tak kružnice degeneruje na přímku.

# **Kuželosečka daná pěti body**

Označením pěti bodů se sestrojí kuželosečka procházející těmito body. Poznámka: Pokud žádné čtyři body neleží na přímce, tak je kuželosečka jednoznačně definovaná.

## <span id="page-16-0"></span>**3.2.9 Oblouky a výseče**

Poznámka: V algebraickém okně je u oblouku zobrazena jeho délka a u výseče její obsah.

## **Polokružnice daná dvěma body**

Označením bodů *A* a *B* se sestrojí polokružnice nad úsečkou *AB*.

## **Kruhový oblouk daný středem a dvěma body**

Označením tří bodů *M*, *A* a *B* se sestrojí kruhový oblouk se středem v bodě *M*, který začíná v bodě *A* a končí v bodě *B*.

Poznámka: Bod *B* nemusí ležet na oblouku: poloměr oblouku je určen vzdáleností *MA* a bod *B* určuje pouze směr (*MB*) konce oblouku.

## **Kruhová výseč daná středem a dvěma body**

Označením tří bodů *M*, *A* a *B* se sestrojí kruhová výseč se středem v bodě *M*, která začíná v bodě *A* a končí v bodě *B*.

Poznámka: Bod *B* nemusí ležet na konci oblouku, určuje pouze jeho směr.

## **Kruhový oblouk procházející třemi body**

Označením tří bodů se sestrojí kruhový oblouk: u prvního bodu oblouk začíná, prochází druhým bodem a u třetího končí.

## **Kruhová výseč k oblouku třemi body**

Označením tří bodů se sestrojí kruhová výseč: u prvního bodu oblouk začíná, prochází druhým bodem a u třetího končí, přičemž program přidá ještě střed.

## <span id="page-16-1"></span>**3.2.10 Měření**

cm.

#### **Vzdálenost**

V tomto režimu můžeme měřit vzdálenost dvou bodů, dvou přímek nebo vzdálenost bodu od přímky. Rovněž tento nástroj můžeme využít pro měření délky úsečky nebo délky kružnice.

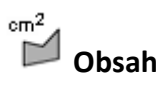

V tomto režimu můžeme měřit obsah mnohoúhelníku, kružnice nebo elipsy. Hodnota obsahu se zobrazí v algebraickém okně jako dynamický text.

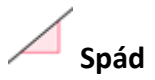

V tomto režimu můžeme zjistit spád přímky (směrnici), hodnota se zobrazí v algebraickém okně jako dynamický text.

## <span id="page-17-2"></span>**Posuvník**

Poznámka: V programu GeoGebra posuvník není nic jiného než grafická reprezentace libovolného čísla (hodnoty) nebo velikosti úhlu.

Kliknutím na volné místo nákresny se objeví posuvník pro číslo nebo úhel. V zobrazeném dialogovém okně nastavíme jeho vlastnosti: jméno, interval *[min, max]* a délku posuvníku (v pixlech).

Poznámka: Můžeme jednoduše vytvořit posuvník pro každé existující volné číslo nebo úhel pomocí nastavení vlastností (viz K[ontextová](#page-9-2) nabídka; všimni si nástroje  $\degree$  [Ukázat](#page-12-1) / skrýt [objekt](#page-12-1)).

Umístění posuvníku může být absolutní (vzhledem k pracovní ploše) nebo relativní (vázané na souřadnicový systém), závisí na nastavení (viz [Vlastnosti](#page-11-0)).

<span id="page-17-1"></span>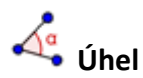

V tomto režimu sestrojíme:

- úhel zadaný pomocí tří bodů,
- úhel dvou úseček,
- úhel dvou přímek,
- úhel dvou vektorů,
- všechny vnitřní úhly mnohoúhelníka.

Všechny tyto úhly jsou definované vektorově, proto jsou jejich velikosti v intervalu od 0 do 180°. Pokud chceme *povolit doplňkový uhel,* dá se to nastavit v příslušném dialogu *[Vlastnosti](#page-11-0)*.

## **Úhel dané velikosti**

Označme body *A* a *B* a potom v zobrazeném dialogu zadejme velikost úhlu. Program vytvoří bod *C* a úhel α, kde α je označení úhlu *ABC*.

## <span id="page-17-0"></span>**3.2.11 Přepínač**

## <span id="page-17-3"></span>**Zaškrtávací políčko pro zobrazení (skrytí) objektu**

Kliknutím na nákresnu vytvoříme zaškrtávací políčko – přepínač (logická proměnná) pro zobrazení a skrytí jednoho nebo více objektů. V zobrazeném dialogovém okně můžeme nastavit, které objekty chceme s tímto přepínačem skrýt (zobrazit).

## <span id="page-18-0"></span>**3.2.12 Množina bodů**

## **Množina bodů**

Nejprve klikneme na bod *B*, jehož množinu chceme vykreslit, a pak na bod *A*, na němž je bod *B* závislý.

Poznámka: Bod A (na kterém je bod závislý bod *B*) musí ležet na nějakém objektu (např. přímka, úsečka, kružnice).

Příklad:

- Do příkazového řádku zapíšeme  $f(x) = x^2 2 x 1$ ,
- umístíme n[ový bod](#page-13-3) A na x-ovou osu (viz nástroj Nový bod; podívej se na příkaz [Bod\)](#page-30-2),
- vytvoříme bod  $B = (x(A), f'(x(A)))$ , který závisí od bodu A,
- vybereme nástroj *Množina bodů* a postupně klikneme na body *B* a *A,*
- při pohybu bodu *A* po *ose x* můžeme pozorovat, že se bod *B* pohybuje na množině bodů (po přímce).

### <span id="page-18-1"></span>**3.2.13 Geometrická zobrazení**

Následující geometrická zobrazení můžeme aplikovat na body, přímky, kuželosečky a obrázky.

## <span id="page-18-4"></span>**Středová souměrnost**

<span id="page-18-5"></span>Nejprve označíme objekt, který chceme zobrazit, a potom klikneme na střed souměrnosti.

## **Osová souměrnost**

<span id="page-18-3"></span>Nejprve označíme objekt, který chceme zobrazit, a potom klikneme na osu souměrnosti.

## **Otočení kolem bodu o úhel**

Nejprve označíme objekt, kterým chceme otáčet. Potom klikneme na střed otočení (rotace) a v zobrazeném dialogovém okně zadáme úhel (a specifikujeme směr a další vlastnosti) otočení.

## <span id="page-18-2"></span>**Posun ve směru vektoru**

<span id="page-18-6"></span>Nejprve označíme objekt, který chceme posunout. Potom klikneme na vektor posunutí.

## **Stejnolehlost s daným středem a koeficientem**

Nejprve označíme objekt, který chceme zobrazit, a potom klikneme na střed stejnolehlosti. V zobrazeném dialogovém okně zadáme koeficient stejnolehlosti.

## <span id="page-19-0"></span>**3.2.14 Text**

## **Vložit text**

V tomto režimu můžeme vytvářet statické a dynamické texty nebo LaTeX-ovské vzorce v geometrickém okně:

- kliknutím na nákresnu vytvoříme nové textové pole na daném místě,
- kliknutím na bod vytvoříme nové textové pole, jehož místo je vázáno na bod.

Po zobrazení dialogového okna můžeme do okna psát text.

Poznámka: Pro vytváření dynamických textů je možno používat hodnoty objektů (souřadnice, délka, …).

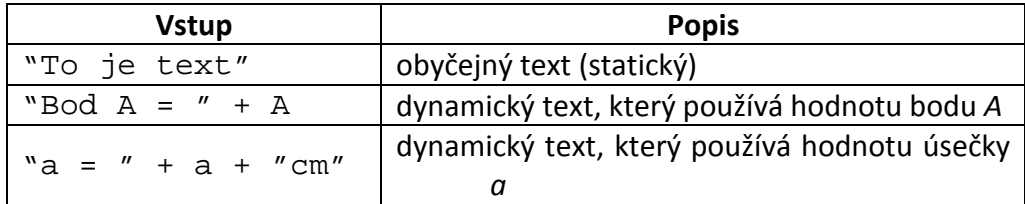

Umístění textu může být absolutní (vzhledem k pracovní ploše) nebo relativní (vázané na souřadnicový systém) – v závislosti na nastavení (viz [Vlastnosti](#page-11-0) textového pole).

#### **LaTeX-ovské vzorce**

V programu GeoGebra můžeme psát i vzorce. Zaškrtněte políčko *LaTeX vzorec* v dolní části dialogového okna ABC Text a můžete psát vzorce, výrazy se syntaxí LaTeXu. Uvedeme zde několik příkazů, pro další a podrobnější informace se podívejte do dokumentace LaTeXu:

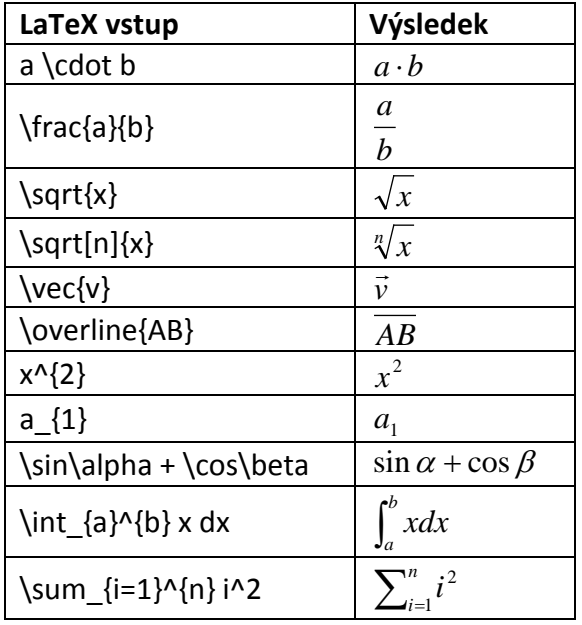

## <span id="page-20-0"></span>**3.2.15 Obrázky**

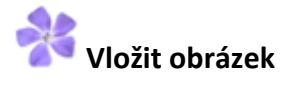

Tento režim umožňuje vložit obrázek do konstrukce:

- kliknutím na nákresnu označíme levý dolní roh obrázku,
- kliknutím na bod bude tento bod levým dolním rohem obrázku.

<span id="page-20-1"></span>V zobrazeném dialogovém okně můžeme vybrat soubor s obrázkem.

### **3.2.16 Vlastnosti obrázku**

#### **Pozice**

Umístění obrázku může být absolutní (vzhledem k pracovní ploše) nebo relativní (vázané na souřadnicový systém) – v závislosti na nastavení (viz [Vlastnosti](#page-11-0) obrázku). Tři rohové body se dají svázat s libovolným bodem. To znamená, že obrázek se dá flexibilně zvětšovat/zmenšovat, otočit a zkosit:

- 1. roh (pozice levého dolního rohu obrázku),
- 2. roh (pozice pravého dolního rohu obrázku), Poznámka: Tento roh se dá nastavit, pouze pokud je 1. roh již nastaven. Takto vlastně nastavujeme šířku obrázku.
- 4. roh (pozice levého horního rohu obrázku) Poznámka: Tento roh se dá nastavit, pouze pokud je 1. roh již nastaven. Takto vlastně nastavujeme výšku obrázku.

Poznámka: Podívejte se ještě na příkaz [Rohovy](#page-36-2)Bod

#### Příklady:

Nejprve vytvoříme body *A*, *B* a *C* pro umístění rohových bodů:

- Bod *A* nastavíme jako první roh a bod *B* jako druhý roh obrázku. V režimu *[Ukazovátko](#page-11-3)* můžeme velmi jednoduše zjistit, jak závisí obrázek na umístění bodů *A* a *B*.
- Bod *A* nastavíme jako první roh a bod *C* jako čtvrtý roh obrázku a můžeme velmi jednoduše zjistit, jak závisí obrázek na umístění bodů *A* a *C*.
- Na závěr nastavme všechny tři body a můžeme se podívat, jak závisí tvar a velikost obrázku na umístění těchto vrcholů.

Viděli jsme, co znamenají rohy obrázku. Na základě toho, jak chceme umístit obrázek k bodu *A* se šířkou 3 a výškou 4 jednotek, tak rohy nastavujeme takto:

- 1. roh: *A*
- 2. roh:  $A + (3, 0)$
- $\bullet$  4. roh:  $A + (0, 4)$

Poznámka: Pokud nyní pohybujeme bodem A v režimu <sup>k</sup> [Ukazovátko](#page-11-3), tak obrázek zachovává svoji velikost.

#### **Obrázek na pozadí**

Vložený obrázek můžeme nastavit jako *pozadí* (viz [Vlastnosti](#page-11-0) obrázku). Obrázek na pozadí leží za souřadnicovými osami a už není možno ho vybrat pomocí myši.

Poznámka: Opakovaná změna obrázku na pozadí je možná pomocí příkazu *Vlastnosti* z nabídky *Úpravy.*

#### **Průhlednost**

Průhlednost obrázku se dá nastavit pomocí posuvníku *Výplň* v rozmezí od 0 do 100 procent, přičemž 100 % znamená úplnou viditelnost a při 0 % obrázek už nevidíme (viz [Vlastnosti](#page-11-0) obrázku).

## <span id="page-22-0"></span>**4. Algebraický vstup**

<span id="page-22-1"></span>V této kapitole ukážeme, jak můžeme pomocí klávesnice vytvářet a měnit objekty v GeoGebře.

## **4.1 Všeobecné poznámky**

Hodnoty, souřadnice a rovnice *volných* a *závislých* objektů jsou zobrazené v algebraickém okně (levá část okna programu). Volné objekty nezávisí na ostatních objektech, a proto je můžeme měnit přímo.

Objekty můžeme vytvářet a modifikovat pomocí příkazového řádku, který je umístěn v dolní časti okna programu (viz Přímý [vstup](#page-23-0); viz P[říkazy](#page-27-0)).

Poznámka: Po zapsání definice objektu do příkazového řádku je třeba vždy stisknout klávesu *Enter* pro potvrzení.

### <span id="page-22-2"></span>**4.1.1 Změna hodnot**

Volné objekty se dají měnit přímo, ale závislé ne. Pro změnu hodnot volných objektů stačí zadat nové hodnoty v příkazovém řádku a potvrdit je (viz Přímý [vstup](#page-23-0)).

Příklad: Pokud chceme změnit existující číslo (posuvník) *a* = 3, do příkazového řádku napíšeme a = 5 a stiskneme klávesu *Enter*.

Poznámka: Podobně to můžeme udělat v algebraickém okně pomocí položky *Předefinovat* v K[ontextové](#page-9-2) nabídce nebo poklepáním na objekt v režimu <sup>k</sup> [Ukazovátko](#page-11-3) v algebraickém okně.

### <span id="page-22-3"></span>**4.1.2 Animace**

Animace se realizují pomocí posuvníků. Pro změnu hodnoty vybereme režim <sup>k</sup> [Ukazovátko](#page-11-3) a můžeme je pomocí myši "spojitě" měnit. Pokud je posuvník označený, tak můžeme použít i klávesy + nebo –.

Držením jedné z těchto kláves přehráváme animaci.

Příklad: Pokud jsou souřadnice bodu *P* závislé na čísle (posuvníku) *k,* např. *P = (2 k, k)*, tak se změnou hodnoty *k* vidíme, že bod se *P* pohybuje po přímce.

Pomocí kurzorových kláves (nahoru, dolu, doleva a doprava) můžeme pohybovat s volným objektem v režimu *Ukazovátko* (viz [Animace](#page-22-3); viz režim [Ukazovátko](#page-11-3)). Poznámka: Velikost kroku se nastavuje v dialogu [Vlastnosti](#page-11-0) objektu.

Klávesové zkratky:

- *Ctrl* + *kurzorová klávesa* způsobí 10 násobný krok
- *Alt* + *kurzorová klávesa* způsobí 100 násobný krok

<span id="page-23-0"></span>Poznámka: Bodem ležícím na přímce je též možno pohybovat pomocí kláves + nebo – (viz [Animac](#page-22-3)e).

## **4.2 Přímý vstup**

GeoGebra umí pracovat s čísly, úhly, body, vektory, úsečkami, přímkami, kuželosečkami, funkcemi a parametrickými křivkami. V této kapitole popíšeme, jak se dají zadávat souřadnice či rovnice pomocí příkazového řádku.

Poznámka: Ve jménech objektů můžeme používat rovněž indexy, např. A<sub>1</sub> nebo S<sub>AB</sub> se zadává jako A $1$  nebo S $\{AB\}$ .

## <span id="page-23-1"></span>**4.2.1 Čísla a úhly**

Pro čísla a úhly se používá desetinná tečka (místo desetinné čárky).

Příklad: Pokud chceme získat číslo *r,* zapíšeme r = 5.32. Poznámka: V příkazovém řádku můžeme také používat matematické konstanty: Ludolfovo číslo *π* a Eulerovo číslo *e*. Vybereme je z nabídky za příkazovým řádkem.

Úhly se zadávají ve *stupních* (°) nebo v *radiánech* (rad). Konstanta *π* je užitečná při zadávání hodnot v radiánech a můžeme ho zapsat jako pi.

Příklad: Úhel **Q** může byt zadán ve stupních ( $\alpha = 60$ ) nebo v radiánech ( $\alpha = \pi i / 3$ ).

Poznámka: GeoGebra všechny výpočty provádí v radiánech. Symbol ° není nic jiného než převod stupňů na radiány s násobením π/180.

#### **Posuvníky a kurzorové klávesy**

Volná čísla a úhly mohou být zobrazeny v geometrickém okně jako posuvníky (viz nástroj  $\mathbb{R}$  [Posuvník](#page-17-2)), k tomu je třeba v kontextové nabídce zapnout zobrazování. Pokud jsou čísla a úhly označeny v algebraickém okně, je možno je měnit pomocí kurzorových kláves (viz [Animace](#page-22-3)).

#### **Mezní hodnota z intervalu**

Volná čísla a úhly se dají omezit intervalem *[min, max]* (viz [Vlastnosti](#page-11-0)). Tento interval je použit i pro  $\stackrel{a=2}{\longrightarrow}$  [Posuvníky](#page-17-2).

Pro každý závislý úhel se dá nastavit, zda je povoleno použití doplňkového úhlu (zobrazení úhlu většího než 180°) nebo ne (viz [Vlastnosti](#page-11-0)).

## <span id="page-23-2"></span>**4.2.2 Body a vektory**

Body a vektory se zadávají k*artézskými* nebo *polárními souřadnicemi* (viz Čísla [a úhly](#page-23-1)). Poznámka: Pozor na pojmenování: velká písmena označují body, malá písmena vektory. Příklady:

- K zadání bodu *P* nebo vektoru pomocí kartézských souřadnic napíšeme do vstupního řádku P = (1, 0) nebo v = (0, 5).
- <span id="page-24-0"></span>• K zadání pomocí polárních souřadnic:  $P = (1; 0°)$  nebo  $y = (5; 90°)$ .

### **4.2.3 Přímka**

Přímka se zadává jako lineární rovnice proměnných *x* a *y* nebo parametricky. V obou případech můžeme používat už definované proměnné (např. čísla, body, vektory).

Poznámka: Pojmenování přímky můžeme zadat na začátku řádku. Za jménem uvedeme dvojtečku.

Příklady:

- Napišme g : 3x + 4y = 2 pro zadání přímky *g j*ako lineární rovnice.
- Definujme nejprve parametr t (t = 3) a poté zapišme přímku *g* v parametrickém tvaru q:  $X = (-5, 5) + t (4, -3)$ .
- Nejprve definujme parametry  $m = 2$  a b = -1. Potom zapišme rovnici přímky ve směrnicovém tvaru  $q: y = m x + b$ .

#### **OsaX a OsaY**

Souřadnicové osy se mohou použít v příkazech jako *OsaX* a *OsaY*.

Příklad: Příkaz Kolmice[A, OsaX] sestrojí kolmici na x-ovou souřadnicovou osu procházející daným bodem *A*.

#### <span id="page-24-1"></span>**4.2.4 Kuželosečky**

Kuželosečka se zadává jako kvadratická rovnice proměnných *x* a *y*. V zadání můžeme použít dříve definované proměnné (např. čísla, body, vektory). Pojmenování kuželosečky můžeme zadat na začátku řádku. Za jménem uvedeme dvojtečku.

Příklady:

- Elipsa *ell*: ell: 9  $x^2 + 16 y^2 = 144$
- Hyperbola *hyp*: 9  $x^2 16 y^2 = 144$
- Parabola *par*:  $\text{par}: y^2 = 4 \times$
- Kružnice  $k1$ :  $k1$ :  $x^2 + y^2 = 25$
- Kružnice  $k2$ :  $k2$ :  $(x 5)^2 + (y + 2)^2 = 25$

Poznámka: Pokud máme definovány parametry  $a = 4$  a  $b = 3$ , můžeme zadat elipsu jako ell:  $b^2$  x<sup>2</sup> + a<sup>2</sup> y<sup>2</sup> = a<sup>2</sup> b<sup>2</sup>.

#### <span id="page-24-2"></span>**4.2.5 Funkce**

Při zadávaní funkce můžeme používat dříve definované proměnné (např. čísla, body, vektory) a další funkce.

#### Příklady:

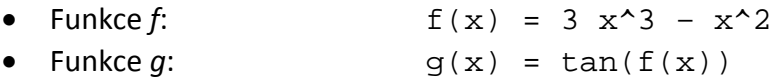

• Funkce bez názvu:  $\sin(3 x) + \tan(x)$ 

Všechny vestavěné funkce (např. *sin*, *cos*, *tan*) jsou popsány v kapitole o aritmetických operacích (viz [Aritmetické operace](#page-25-1)).

V GeoGebře je možno používat i příkazy pro výpočet [integrálu](#page-29-0) a [derivace](#page-34-2) funkce.

Rovněž můžeme používat příkazy ve tvaru  $f'(x)$  nebo  $f'(x)$ ,... pro výpočet derivací dříve definované funkce *f(x)*.

Příklad: Nejprve definujeme funkci  $f(x) = 3 x^3 - x^2$ . Potom zapíšeme zadání g(x) = cos(f'(x + 2))a získáme funkci *g*.

Dále se funkce dají posouvat o vektor (viz příkaz [Posunutí\)](#page-37-3) a volné funkce se dají přemísťovat pomocí myši (viz nástroj <sup>k</sup> [Ukazovátko](#page-11-3)).

#### **Funkce definovaná na intervalu**

Graf funkce se dá zobrazit také na intervalu [*a*, *b*] pomocí příkazu Funkce (viz příkaz [Funkce](#page-35-1)).

## <span id="page-25-0"></span>**4.2.6 Seznamy objektů**

Pomocí složených závorek můžeme vytvářet seznamy objektů (např. body, úsečky, kružnice).

Příklady:

- $L = \{A, B, C\}$  je seznam, který obsahuje tři dříve definované body *A*, *B* a *C*.
- $L = \{(0, 0), (1, 1), (2, 2)\}\)$  je seznam bodů, který obsahuje nové body bez názvu.

### <span id="page-25-1"></span>**4.2.7 Aritmetické operace**

K zadávání čísel, souřadnic nebo rovnic (viz Přímý [vstup](#page-23-0)) můžeme používat výrazy se závorkami. Dále jsou uvedeny operace, které jsou dostupné v GeoGebře:

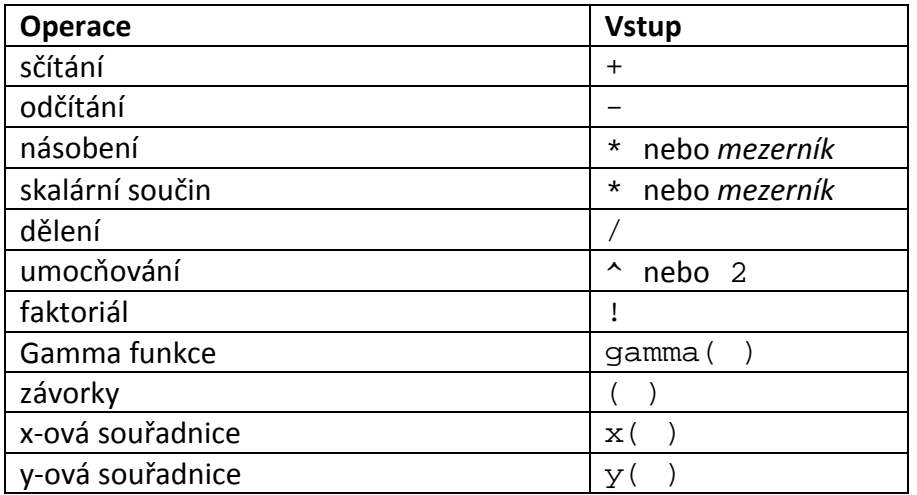

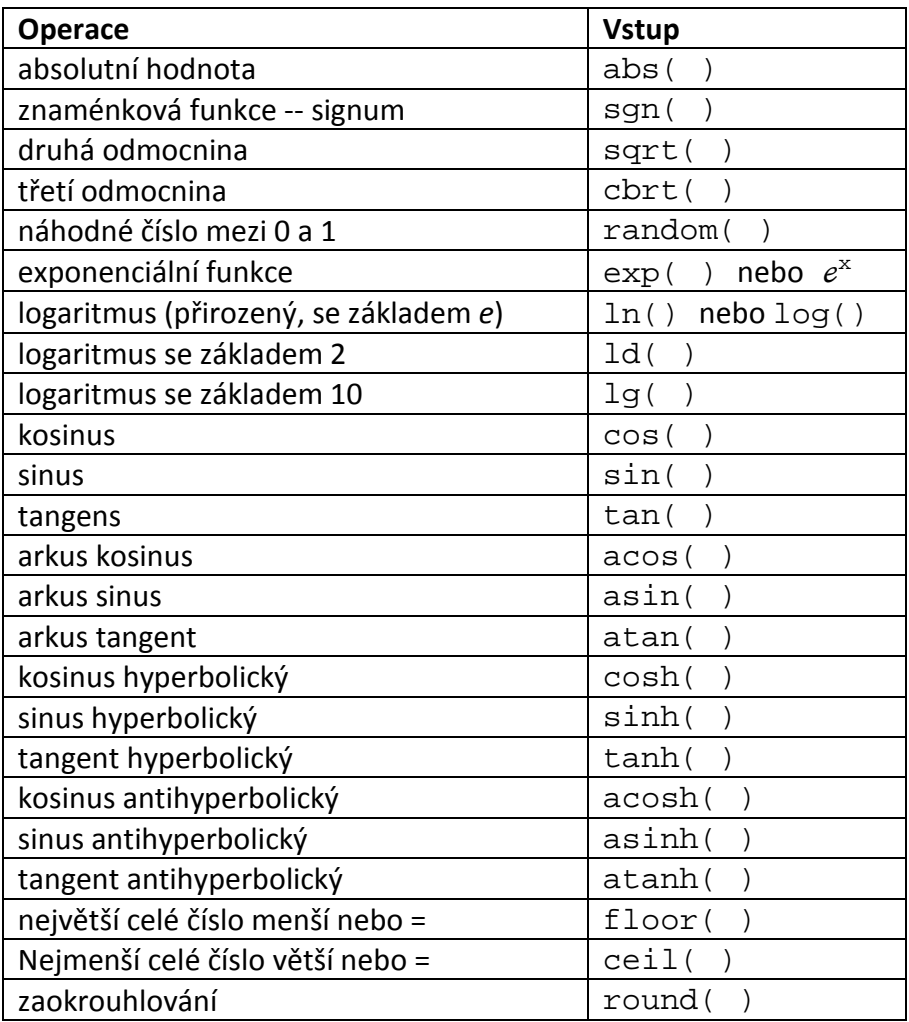

Příklady:

- Střed *M* bodů *A* a *B* se dá také získat jako  $M = (A + B) / 2$ .
- Délku vektoru můžeme vypočítat také jako  $1 = \text{sqrt}(v * v)$ .

<span id="page-26-0"></span>Poznámka: GeoGebra dokáže provádět výpočty s body i vektory.

#### **4.2.8 Logické proměnné**

V GeoGebře můžeme používat logické proměnné "true" a "false" (pravda a nepravda).

Příklad: Napišme do příkazového řádku  $a = true$  nebo  $b = false$  a stiskněme klávesu *Enter*.

#### **Zaškrtávací políčka a kurzorové klávesy**

Volné logické proměnné se mohou zobrazit na nákresně jako zaškrtávací políčka (viz nástroj <sup>⊠</sup>8 [Zaškrtávací](#page-17-3) políčko na zobrazení a skrytí objektů). To znamená, že pomocí kurzorových kláves je možno změnit též logické proměnné v algebraickém okně (viz [Animac](#page-22-3)e).

#### <span id="page-26-1"></span>**4.2.9 Logické operace**

V GeoGebře můžeme používat následující logické operace:

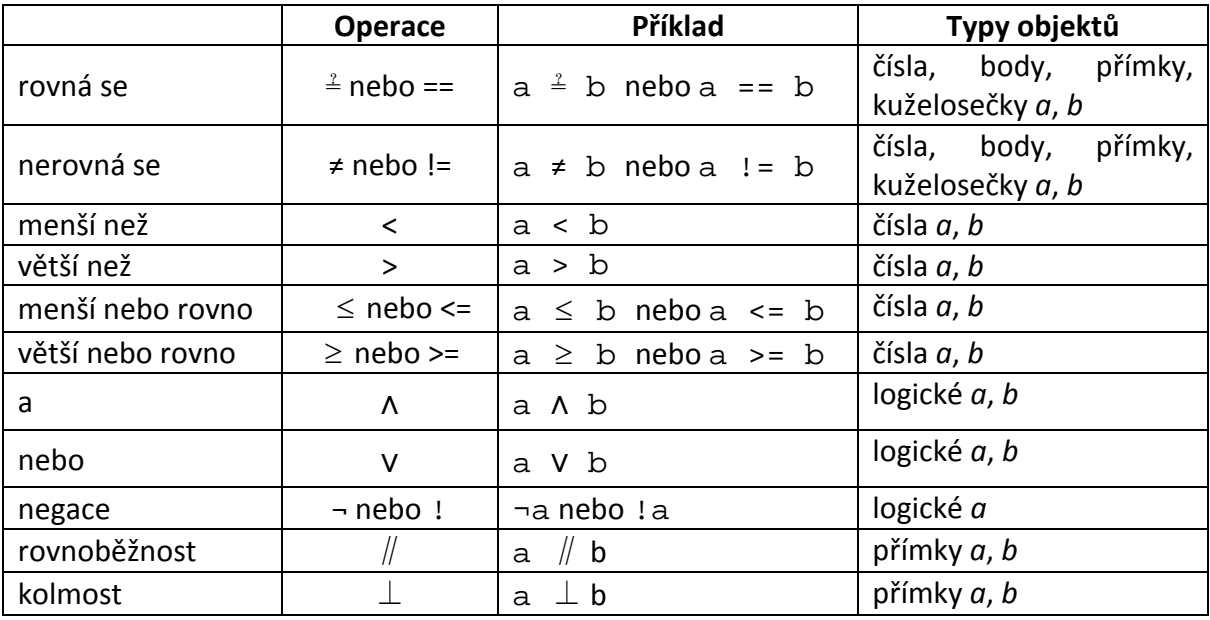

## <span id="page-27-0"></span>**4.3 Příkazy**

Použitím příkazů můžeme vytvářet nové objekty nebo měnit ty existující. Výsledek příkazu se pojmenuje symbolem, který je uveden před znaménkem "=". V následujícím příkladu je pojmenován nový bod *S*.

Příklad: Na označení průsečíku přímek *g* a *h* napíšeme S = Prusecik[g,h] (viz příkaz [Průsečík](#page-31-1)).

<span id="page-27-1"></span>Poznámka: Použití indexů v názvech: A<sub>1</sub> nebo S<sub>AB</sub> napíšeme ve tvaru A\_1 nebo s\_{AB}.

### **4.3.1 Všeobecné příkazy**

#### <span id="page-27-2"></span>**Vztah**

Vztah[objekt a, objekt b]: ukáže se okno s hlášením, ve kterém je uveden vztah objektu *a* a objektu *b*. Poznámka: Tento příkaz nám prozradí, zda jsou dva objekty totožné (shodné), leží-li bod na přímce či kuželosečce nebo určí vzájemnou polohu přímky a kuželosečky.

#### **Smazat**

Smazat[objekt a]: Vymaže objekt *a* a všechny od něho závislé objekty

#### **Prvek**

Prvek[seznam L, číslo n]: vybere *n*-tý prvek (člen) seznamu *L*

### <span id="page-28-0"></span>**4.3.2 Logické příkazy**

- <span id="page-28-2"></span>Kdyz[podmínka, a, b]: vytvoří kopii objektu *a*, pokud je podmínka splněna (true), a kopii objektu *b,* pokud není splněna (false)
- Kdyz[podmínka, a]: vytvoří kopii objektu *a,* pokud je podmínka splněna (true), a nedefinovaný objekt*,* pokud není splněna (false)

### <span id="page-28-1"></span>**4.3.3 Čísla**

#### **Délka**

```
Delka[vektor v]: Délka vektoru v
Delka[bod A]: Délka polohového vektoru bodu A
Delka [funkce f, číslo x1, číslo x2]: Délka grafu funkce f mezi x1 a x2
Delka [funkce f, bod A, bod B]: Délka grafu funkce f mezi body A a B na grafu
Delka[křivka c, číslo t1, číslo t2]: Délka křivky c mezi hodnotami t1 a t2
Delka[křivka c, bod A, bod B]: Délka křivky c mezi body A a B křivky
Delka[seznam L]: Délka seznamu L (počet členů seznamu)
```
#### **Obsah**

```
Obsah[bod A, bod B, bod C, …]: Obsah mnohoúhelníku s vrcholy A, B, C, …
Obsah[kuželosečka c]: Obsah kuželosečky c (kružnice nebo elipsa)
```
#### **Vzdálenost**

Vzdalenost[bod A, bod B]: Vzdálenost bodů *A* a *B* Vzdalenost[bod A, přímka g]: Vzdálenost bodu *A* od přímky *g* Vzdalenost[přímka g, přímka h]: Vzdálenost přímek *g* a *h*. Poznámka: Vzdálenost rovnoběžek je 0. Funkci je rozumné použít v případě rovnoběžek.

#### **Modulo funkce**

Mod[číslo a, číslo b]: Zbytek po dělení čísla *a* číslem *b*

#### **Celočíselný podíl**

CelociselnyPodil[číslo a, číslo b]: Celočíselný podíl po dělení čísla *a* číslem *b*

#### **Směrnice**

Smernice[přímka g]: Spád/směrnice přímky *g*. Poznámka: Tento příkaz znázorní směrnici v podobě e pravoúhlého trojúhelníku (viz [Vlastnosti](#page-11-0)).

#### **Křivost**

Krivost[bod A, funkce f]: Zakřivení funkce *f* v bode *A* Krivost[bod A, křivka c]: Zakřivení křivky *c* v bode *A*

#### **Poloměr**

Polomer[kružnice c]: Poloměr kružnice *c*

#### **Obvod**

Obvod[kuželosečka c]: Vypočítá obvod kuželosečky *c* (kružnice nebo elipsa)

#### **Obvod**

Obvod[mnohoúhelník poly]: obvod mnohoúhelníka *poly*

#### **Parametr**

Parametr[parabola p]: Parametr paraboly *p* (vzdálenost ohniska od řídící přímky)

#### **Délka hlavní osy**

DelkaHlavniOsy[kuželosečka c]: Délka hlavní poloosy kuželosečky *c*

#### **Délka vedlejší osy**

DelkaVedlejsiOsy [kuželosečka c]: Délka vedlejší poloosy kuželosečky *c*

#### **Excentricita**

<span id="page-29-0"></span>Excentricita[kuželosečka c]: Excentricita kuželosečky *c*

#### **Integrál**

- Integral[funkce f, číslo a, číslo b]: Určitý integrál funkce *f(x)* od *a* do *b*. Poznámka: Tento příkaz vykreslí i geometrickou interpretaci integrálu: plochu mezi funkcí *f* a *x*-ovou osou.
- Integral[funkce f, funkce g, číslo a, číslo b]: Určitý integrál rozdílu (*f(x) - g(x)*) funkcí *f* a *g* na intervalu od *a* do *b*. Poznámka: Tento příkaz vykreslí i plochu mezi funkcemi *f* a *g*.

Poznámka: Ještě se podívej na [Neurčitý integrá](#page-35-2)l

#### **Dolní součet**

DolniSoucet[funkce f, číslo a, číslo b, číslo n]: Dolní integrální součet funkce *f* na intervalu [*a*, *b*] s dělením intervalu na *n* častí. Poznámka: Tento příkaz vykreslí i obdélníky dolního integrálního součtu.

#### **Horní součet**

HorniSoucet[funkce f, číslo a, číslo b, číslo n]: Horní integrální součet funkce *f* na intervalu [*a*, *b*] s dělením intervalu na *n* častí. Poznámka: Tento příkaz vykreslí i obdélníky horního integrálního součtu.

#### **Iterace**

Iterace [funkce f, číslo x0, číslo n]: Iteruje funkci *f n-*krát s počáteční hodnotou *x0.* 

Příklad: Po nadefinování funkce  $f(x) = x^2$  vrátí příkaz Iterace [f, 3, 2] výsledek  $(3^2)^2$  = 27

#### **Minimum a maximum**

Minimum[číslo a, číslo b]: Minimum daných čísel *a* a *b* Maximum[číslo a, číslo b]: Maximum daných čísel *a* a *b*

#### **Dělící poměr**

DeliciPomer[bod A, bod B, bod C]: Určí dělící poměr λ tří kolineárních bodů *A*, *B* a *C*, kde *C = A + λ \* AB* 

#### **Dvojpoměr**

Dvojpomer[bod A, bod B, bod C, bod D]: Dvojpoměr λ čtyř kolineárních bodů *A*, *B*, *C* a *D*, kde *λ = DeliciPomer[B, C, D] / DeliciPomer[A, C, D]*

### <span id="page-30-0"></span>**4.3.4 Úhel**

#### **Úhel**

Uhel[vektor v1, vektor v2]: Úhel vektorů *v1* a *v2* (mezi 0 a 360°) Uhel[přímka g, přímka h]: Úhel směrových vektorů přímek *g* a *h* (mezi 0 a 360°) Uhel[bod A, bod B, bod C]: Úhel *ABC*, kde bod *B* je vrchol úhlu (mezi 0 a 360°). Uhel[bod A, bod B, úhel alpha]: Úhel o velikosti α s vrcholem *A* a ramenem *AB.*. Poznámka: To samé můžeme získat příkazem *Rotace[B, A, α]*. Uhel[kuželosečka c]: Úhel hlavní osy kuželosečky *c* s x-ovou souřadnicovou osou (viz příkaz O[sy](#page-33-1)) Uhel[vektor v]: Úhel vektoru *v* s x-ovou souřadnicovou osou Uhel[bod A]: Úhel polohového vektoru bodu *A* s x-ovou souřadnicovou osou

Uhel[číslo n]: Konvertuje číslo *n* na úhel (výsledek mezi 0 a 2pi)

<span id="page-30-1"></span>Uhel[mnohoúhelník poly]: Vykreslí všechny vnitřní úhly mnohoúhelníka *poly*

### **4.3.5 Bod**

#### <span id="page-30-2"></span>**Bod**

Bod[přímka g]: Bod na přímce *g* Bod[kuželosečka c]: Bod na kuželosečce *c* (např. kružnice, elipsa, hyperbola) Bod[funkce f]: Bod na funkci *f* Bod[mnohoúhelník poly]: Bod na mnohoúhelníku *poly* Bod[vektor v]: Bod na vektoru *v* Bod[bod P, vektor v]: Bod *P* plus vektor *v*

#### **Střed**

Stred[bod A, bod B]: Střed mezi body *A* a *B* Stred[úsečka s]: Střed úsečky *s* Stred[kuželosečka c]: Střed kuželosečky *c* (např. kružnice, elipsa, hyperbola)

#### **Ohnisko**

Ohnisko[kuželosečka c]: Zobrazí (všechny) ohniska kuželosečky *c*

#### **Vrchol**

Vrchol[kuželosečka c]: Zobrazí (všechny) vrcholy kuželosečky *c*

#### **Těžiště**

Teziste[mnohoúhelník poly]: Sestrojí těžiště mnohoúhelníka *poly*

#### <span id="page-31-1"></span>**Průsečík**

Prusecik[přímka g, přímka h]: Průsečík přímek *g* a *h* Prusecik[přímka g, kuželosečka c]: Všechny průsečíky přímky *g* a kuželosečky *c* (max. 2) Prusecik[přímka g, kuželosečka c, číslo n]: *n-*tý průsečík přímky *g* a kuželosečky *c* Prusecik[kuželosečka c1, kuželosečka c2]: Všechny průsečíky kuželoseček *c1* a *c2* (max. 4) Prusecik[kuželosečka c1, kuželosečka c2, číslo n]: *n*-tý průsečík kuželoseček *c1* a *c2* Prusecik[polynomická f1, polynomická f2]: Všechny průsečíky polynomických funkcí *f1* a *f2* Prusecik[polynomická f1, polynomická f2, číslo n]: *n*-tý průsečík polynomických funkcí *f1* a *f2* Prusecik[polynomická f, přímka g]: Všechny průsečíky polynomické funkce *f1* a přímky *g* Prusecik[polynomická f, přímka g, číslo n]: *n*-tý průsečík polynomické funkce *f1* a přímky *g* Prusecik[funkce f, funkce g, bod A]: Průsečík funkcí *f* a *g* s počátečním bodem *A* (pro Newtonovu metodu) Prusecik[funkce f, přímka g, bod A]: Průsečík funkce *f* a přímky *g* s počátečním bodem *A* (pro Newtonovu metodu)

Poznámka: Podívej se také na nástroj Naprůsečíky dvou objektů

#### **Nulové body**

NuloveBody[polynomická f]: Všechny kořeny (jako body) polynomické funkce *f* NuloveBody [funkce f, číslo a]: Jeden kořen funkce *f* s počáteční hodnotou *a* (Newtonova metoda) NuloveBody [funkce f, číslo a, číslo b]: Jeden kořen funkce *f* z intervalu [*a*, *b*] (metoda regula falsi)

#### **Extrém**

Extrem[polynomická f]: Nalezne všechny lokální extrémy (jako body) polynomické funkce *f*

#### **Inflexní Bod**

InflexniBod[polynomická f]: Nalezne všechny lokální inflexní body polynomické funkce *f*

#### <span id="page-31-0"></span>**4.3.6 Vektor**

#### **Vektor**

Vektor[bod A, bod B]: Vektor z bodu *A* do bodu *B* Vektor[bod A]: Polohový vektor bodu *A*

#### **Směrový vektor**

SmerovyVektor[přímka g]: Směrový vektor přímky *g*. Poznámka: Směrovým vektorem přímky s rovnicí *ax + by = c* je vektor *(b, - a)*.

#### **Jednotkový vektor**

JednotkovyVektor[přímka g]: Směrový vektor přímky *g* s délkou 1 JednotkovyVektor[vektor v]: Vektor se směrem vektoru *v* s délkou 1

#### <span id="page-32-3"></span>**Normálový vektor**

NormalovyVektor[přímka g]: Kolmý vektor (normálový vektor) přímky *g*. Poznámka: Normálový vektor přímky s rovnicí *ax + by = c* je vektor *(a, b)*.

NormalovyVektor[vektor v]: Kolmý vektor (normálový vektor) vektoru *v*. Poznámka: Normálový vektor vektoru se souřadnicemi *(a, b)* je vektor se souřadnicemi *(- b, a)*.

#### **Jednotkový normálový vektor**

```
JednotkovyNormVektor[přímka g]: Vektor kolmý na přímku g s délkou 1 
JednotkovyNormVektor[vektor v]: Vektor kolmý na vektor v s délkou 1
```
#### **Vektor křivosti**

VektorKrivosti[bod A, funkce f]: Vektor zakřivení funkce *f* v bodě *A* VektorKrivosti[bod A, křivka c]: Vektor zakřivení křivky *c* v bodě *A*

#### <span id="page-32-0"></span>**4.3.7 Úsečka**

#### **Úsečka**

Usecka[bod A, bod B]: Úsečka mezi body *A* a *B* Usecka[bod A, číslo a]: Úsečka se začátkem v bodě *A* s délkou *a*. Poznámka: Konec (druhý krajní bod) úsečky se rovněž vytvoří.

#### <span id="page-32-1"></span>**4.3.8 Polopřímka**

#### **Polopřímka**

Poloprimka[bod A, bod B]: Polopřímka s počátkem v bodě *A* procházející bodem *B* Poloprimka[bod A, vektor v]: Polopřímka s počátkem v bodě *A* se směrovým vektorem *v*

#### <span id="page-32-2"></span>**4.3.9 Mnohoúhelník**

#### **Mnohoúhelník**

Mnohouhelnik[bod A, bod B, bod C, …]: Mnohoúhelník definovaný pomocí vrcholů *A*, *B*, *C*,… Mnohouhelnik[bod A, bod B, číslo n]: Pravidelný mnohoúhelník se stranou *AB*  (počet jeho vrcholů je *n*)

### <span id="page-33-0"></span>**4.3.10 Přímka**

#### **Přímka**

Primka[bod A, bod B]: Přímka procházející body *A* a *B* Primka[bod A, přímka g]: Rovnoběžka s přímkou *g procházející* bodem *A* Primka[bod A, vektor v]: Přímka procházející bodem *A* se směrovým vektorem *v*

#### **Kolmice**

Kolmice[bod A, přímka g]: Přímka procházející bodem *A* kolmá na přímku *g* Kolmice[bod A, vektor v]: Přímka procházející bodem *A* kolmá vektor *v*

#### **Osa úsečky**

OsaUsecky[bod A, bod B]: Osa úsečky *AB* OsaUsecky[úsečka s]: Osa úsečky *s*

#### **Osa úhlu**

OsaUhlu[bod A, bod B, bod C]: Osa úhlu definovaného body *A*, *B* a *C* (*ABC*). Poznámka: Bod *B* je vrcholem úhlu *ABC*.

OsaUhlu[přímka g, přímka h]: Obě osy úhlů definovaných přímkami *g* a *h*.

#### **Tečna**

Tecna[bod A, kuželosečka c]: (Všechny) tečny kuželosečky *c* procházející daným bodem *A* Tecna[přímka g, kuželosečka c]: (Všechny) tečny kuželosečky *c,* které *jsou* rovnoběžné s přímkou *g* Tecna[číslo a, funkce f]: Tečna ke grafu funkce *f(x)* v bodě *x = a* Tecna[bod A, funkce f]: Tečna ke grafu funkce *f(x)* v bodě *x = x(A)* Tecna[bod A, křivka c]: Tečna ke křivce *c* z bodu *A*

#### **Asymptota**

Asymptota[hyperbola h]: Obě asymptoty dané hyperboly *h*

#### **Řídící přímka**

<span id="page-33-1"></span>RidiciPrimka[parabola p]: Řídící přímka (direktrix) paraboly *p*

#### **Osy**

Osy[kuželosečka c]: Sestrojí hlavní a vedlejší osu kuželosečky *c*

#### **Hlavní osa**

HlavniOsa[kuželosečka c]: Sestrojí hlavní osu kuželosečky *c*

#### **Vedlejší osa**

VedlejsiOsa[kuželosečka c]: Sestrojí vedlejší osu kuželosečky *c*

#### **Polára**

Polara[bod A, kuželosečka c]: Sestrojí poláru bodu *A* vzhledem ke kuželosečce *c*

#### **Průměr**

Prumer[přímka g, kuželosečka c]: Sestrojí průměr kuželosečky *c,* který je rovnoběžný s přímkou *g* Prumer[vektor v, kuželosečka c]: Sestrojí průměr kuželosečky *c* se směrem vektoru *v*

### <span id="page-34-0"></span>**4.3.11 Kuželosečky**

#### **Kružnice**

Kruznice[bod M, číslo r]: Kružnice se středem *M* a poloměrem *r* Kruznice[bod M, segment s]: Kružnice se středem *M* a poloměrem délky úsečky *s*  (*Delka[s]*) Kruznice[bod M, bod A]: Kružnice se středem *M* a obvodovým bodem *A* Kruznice[bod A, bod B, bod C]: Kružnice procházející třemi danými body *A*, *B* a *C*

#### **Oskulační kružnice**

OskulacniKruznice[bod A, funkce f]: Oskulační kružnice (pojem z diferenciální geometrie) funkce *f* z bodu *A*

OskulacniKruznice[bod A, křivka c]: Oskulační kružnice křivky *c* z bodu *A*

#### **Elipsa**

Elipsa[bod F, bod G, číslo a]: Elipsa s ohnisky *F* a *G* a délkou hlavní poloosy *a*. Poznámka: Musí platit podmínka: 2*a* > *Vzdalenost[F, G]*

Elipsa[bod F, bod G, úsečka s]: Elipsa s ohnisky *F* a *G, kde se délka úsečky s* rovná délce hlavní poloosy (*a = Delka[s]*).

#### **Hyperbola**

Hyperbola[bod F, bod G, číslo a]: Hyperbola s ohnisky *F* a *G* a délkou hlavní poloosy *a*. Poznámka: Musí platit podmínka: 0 < 2*a* < *Vzdalenost[F, G]*

Hyperbola[bod F, bod G, úsečka s]: Hyperbola s ohnisky *F* a *G, kde se délka úsečky s* rovná délce hlavní poloosy (*a = Delka[s]*).

#### **Parabola**

Parabola[bod F, přímka g]: Parabola s ohniskem *F* a řídící přímkou *g*

#### **Kuželosečka**

Kuželosečka[bod A, bod B, bod C, bod D, bod E]: Kuželosečka procházející pěti danými body *A*, *B*, *C*, *D* a E. Poznámka: Žádné čtyři z těchto bodů nesmí ležet na jedné přímce.

#### <span id="page-34-1"></span>**4.3.12 Funkce**

#### <span id="page-34-2"></span>**Derivace**

Derivace[funkce f]: Derivace funkce *f(x)* Derivace[funkce f, číslo n]: *n*-tá derivace funkce *f(x)* Poznámka: Místo příkazu De $r$ ivace[f] můžeme použít i zkrácený tvar f'(x), rovněž místo příkazu Derivace  $[f, 2]$  můžeme použít tvar  $f'$ ' (x).

#### <span id="page-35-2"></span>**Integrál**

Integral[funkce f]: Neurčitý integrál funkce *f(x)*

Poznámka: Podívej se na [Určitý integrá](#page-29-0)l

#### **Mnohočlen**

Mnohoclen[funkce f]: Rozepsaný tvar polynomické funkce *f*. Příklad: Mnohoclen[(x - 3)^2] vrátí funkci *x <sup>2</sup> - 6x + 9*

#### **Taylorova řada**

```
TaylorovaRada[funkce f, číslo a, číslo n]: Vytvoří mocninnou řadu –
     Taylorův polynom – funkce f v okolí bodu x = a n-tého rádu
```
#### <span id="page-35-1"></span>**Funkce**

Funkce[funkce f, číslo a, číslo b]: Funkce *f* definovaná pouze na intervalu  $[a, b]$ 

#### **Podmínková funkce**

Můžeme používat příkaz Kdyz (viz příkaz [Kdyz](#page-28-2)) pro vytvoření podmínkové funkce. Poznámka: Derivace a integrály resp. jejich složené funkce můžeme používat jako "normální" funkce.

#### Příklad:

Příkazem  $f(x) = Kdyz[x < 3, sin(x), x^2]$  definujeme funkci, která se rovná •  $sin(x)$  pro  $x < 3a$  $\bullet$   $x^2$ pro  $x \ge 3$ .

### <span id="page-35-0"></span>**4.3.13 Parametrické křivky**

```
Krivka[výraz e1, výraz e2, parametr t, číslo a, číslo b]: 
      Parametrická křivka, kde x-ovou proměnnou zadáme pomocí parametrického výrazu
      e1 a y-ovou výrazem e2 (s použitím parametru t) z intervalu daného parametry [a, b]
Příklad: c = Krivka[2 \cos(t), 2 \sin(t), t, 0, 2 \pi]
```

```
Derivace[křivka c]: Derivace křivky c
```
Poznámka: Parametrické křivky se používají podobně jako běžné aritmetické funkce. Příklad: Vstupem c(3) dostaneme bod křivky *c* s hodnotou parametru 3.

Poznámka: Pomocí myši můžeme zvolit bod na křivce v režimu • [Nový](#page-13-3) bod (viz nástroj Nový [bod](#page-13-3); resp. příkaz [Bod\)](#page-30-2). Hodnoty parametrů *a* a *b* můžeme považovat za dynamické, a proto je můžeme zobrazit a používat jako posuvníky (viz nástroj [Posuvník](#page-17-2)).

## <span id="page-36-0"></span>**4.3.14 Oblouk a výseč**

Poznámka: Algebraická hodnota oblouku je jeho délka, algebraická hodnota výseče je její obsah.

#### **Polokružnice**

Polokruznice[bod A, bod B]: Polokružnice nad úsečkou *AB*.

#### **Kruhový oblouk**

KruhObloukUhlu[bod M, bod A, bod B]: Kruhový oblouk se středem v bodě *M* mezi body *A* a *B*. Poznámka: Bod *B* nemusí ležet na oblouku: poloměr oblouku je určený vzdáleností *MA* a bod *B* určuje pouze směr (*MB*) konce oblouku.

#### **Opsaný kruhový oblouk**

KruhOblouk3Body[bod A, bod B, bod C]: Sestrojí kruhový oblouk, který prochází body *A*, *B*, a *C*

#### **Oblouk**

Oblouk[kuželosečka c, bod A, bod B]: Oblouk kuželosečky *c* mezi body *A* a *B* (kružnice nebo elipsa)

- Oblouk[kuželosečka c, číslo t1, číslo t2]: Oblouk kuželosečky mezi hodnotami parametru *t1* a *t2* kuželosečky *c* dané v parametrickém tvaru:
	- o kružnice: *(r cos(t), r sin(t))*, kde *r* je poloměr kružnice
	- o elipsa: *(a cos(t), b sin(t)), kde a* a *b* je délka hlavní a vedlejší poloosy

#### **Kruhová výseč**

KruhovaVysecDanaUhlem[bod M, bod A, bod B]: Kruhová výseč se středem v bodě *M* přes body *A* a *B*. Poznámka: Bod *B* nemusí ležet na oblouku: poloměr oblouku je určený vzdáleností *MA* a bod *B* určuje pouze směr (*MB*) konce oblouku.

#### **Opsaná kruhová výseč**

KruhVysecDanaObloukem[bod A, bod B, bod C]: Opsaná kruhová výseč přes body *A*, *B* a *C*

#### **Výseč**

- Vysec[kuželosečka c, bod A, bod B]: Výseč kuželosečky *c* mezi body *A* a *B* (kružnice nebo elipsa)
- Vysec[kuželosečka c, číslo t1, číslo t2]: Výseč kuželosečky mezi hodnotami parametru *t1* a *t2* kuželosečky *c* dané v parametrickém tvaru:
	- o kružnice: *(r cos(t), r sin(t))*, kde *r* je poloměr kružnice
	- o elipsa: *(a cos(t), b sin(t)), kde a* a *b* je délka hlavní a vedlejší poloosy

## <span id="page-36-1"></span>**4.3.15 Obrázek**

#### <span id="page-36-2"></span>**Rohový bod**

RohovyBod[obrázek, číslo n]: *n-*tý roh obrázku (*n* je maximálně 4)

### <span id="page-37-0"></span>**4.3.16 Množina bodů**

#### **Množina bodů dané vlastnosti**

MnozinaBodu[bod Q, bod P]: Množina bodů *Q*, která závisí na bodu *P.* Poznámka: Bod *P* musí ležet na objektu (např. přímka, úsečka, kružnice).

#### <span id="page-37-1"></span>**4.3.17 Posloupnost**

#### **Posloupnost**

- Posloupnost[výraz e, proměnná i, číslo a, číslo b]: Seznam objektů vytvořených pomocí výrazu *e* a indexu *i*, kde rozsah indexu je od *a* do *b*. Příklad: L = Posloupnost[(2, i), i, 1, 5] vytvoří seznam bodů, jejichž *y*-ové souřadnice jsou od 1 do 5
- Posloupnost[výraz e, proměnná i, číslo a, číslo b, číslo s]: Seznam objektů vytvořených pomocí výrazu *e* a indexu *i*, kde rozsah indexu je od *a* do *b* s velikostí kroku *s*.

Příklad: L = Posloupnost[(2, i), i, 1, 5, 0.5] vytvoří seznam bodů, jejichž *y*-ové souřadnice jsou od 1 do 5 s velkostí kroku 0.5.

Poznámka: Parametry *a* a *b* jsou dynamické hodnoty, a proto je můžeme znázornit a měnit jako posuvníky.

#### **Další příkazy pro posloupnosti**

Prvek[seznam L, číslo n]: *n*-tý člen seznamu *L* Delka[seznam L]: Délka seznamu (počet členů) *L* Minimum[seznam L]: Nejmenší (minimální) člen seznamu *L* Maximum[seznam L]: Největší (maximální) člen seznamu *L*

#### **Iterace**

SeznamIterace[funkce f, číslo x0, číslo n]: Seznam *L* délky *n*+1 jehož členy jsou iterace funkce *f* s počátečním bodem *x0.* Příklad: Po definování funkce  $f(x) = x^2 2$  příkaz L = SeznamIterace [f, 3, 2 ] vytvoří seznam *L* = {3, 3<sup>2</sup>, (3<sup>2</sup>)<sup>2</sup>} = {3, 9, 27}

#### <span id="page-37-2"></span>**4.3.18 Geometrické transformace**

Pokud v následujících příkazech použijeme nový název, tak se vytvoří kopie transformovaného objektu.

Poznámka: Příkaz Soumernost[A, g] zrcadlí bod *A* vzhledem k přímce *g* a přitom změní umístění bodu *A* (přemísťuje bod). Se zadáním B = Soumernost [A, g] vytvoříme nový bod *B* a bod *A* zůstane nezměněný.

#### <span id="page-37-3"></span>**Posunutí**

```
Posun[bod A, vektor v]: Posunout bod A o vektor v
Posun[přímka g, vektor v]: Posunout přímku g o vektor v
Posun[kuželosečka c, vektor v]: Posunout kuželosečku c o vektor v
```
Posun[funkce c, vektor v]: Posunout funkci *f* o vektor *v* Posun[n-uhelník poly, vektor v]: Posunout n-uhelník *poly* o vektor *v* Poznámka: Vytvoří se nové vrcholy a strany. Posun[obrázek pic, vektor v]: Posunout obrázek *pic o* vektor *v* Posun[vektor v, Bod P]: Posunout vektor *v* do bodu *P* Poznámka: podívej se ještě na nástroj - [Posun ve směru](#page-18-2) vektoru **Rotace** Rotace[bod A, úhel phi]: Otočení bodu *A* o úhel *φ* okolo počátku souřadnicového systému

Rotace[vektor v, úhel phi]: Otočení vektoru *v* o úhel *φ*

Rotace[přímka g, úhel phi]: Otočení přímky *g* o úhel *φ* okolo počátku souřadnicového systému

- Rotace[kuželosečka c, úhel phi]: Otočení kuželosečky *c* o úhel *φ* okolo počátku souřadnicového systému
- Rotace[n-úhelník poly, úhel phi]: Otočení n-úhelníka *poly* o úhel *φ* okolo počátku souřadnicového systému. Poznámka: Vytvoří se nové vrcholy a strany.
- Rotace[obrázek pic, úhel phi]: Otočení obrázku *pic* o úhel *φ* okolo počátku souřadnicového systému
- Rotace[bod A, úhel phi, bod B]: Otočení bodu *A* o úhel *φ* okolo bodu *B*
- Rotace[přímka g, úhel phi, bod B]: Otočení přímky *g* o úhel *φ* okolo bodu *B*
- Rotace[kuželosečka c, úhel phi, bod B]: Otočení kuželosečky *c* o úhel *φ* okolo bodu *B*
- Rotace[n-úhelník poly, úhel phi, bod B]: Otočení n-úhelníka *poly* o úhel *φ* okolo bodu *B*. Poznámka: Vytvoří se nové vrcholy a strany.

Rotace[obrázek pic, úhel phi, bod B]: Otočení obrázku *pic* o úhel *φ* okolo bodu *B*

Poznámka: podívej se ještě na nástroj  $\cdot$  [Otočení](#page-18-3) kolem bodu o úhel

#### **Souměrnost**

Soumernost[bod A, bod B]: Souměrný obraz bodu *A* vzhledem k bodu *B* Soumernost[přímka g, bod B]: Souměrný obraz přímky *g* vzhledem k bodu *B* Soumernost[kuželosečka c, bod B]: Souměrný obraz kuželosečky *c* vzhledem k bodu *B*

Soumernost[n-úhelník poly, bod B]: Souměrný obraz n-uhelníka *poly* vzhledem k bodu B. Poznámka: Vytvoří se nové vrcholy a strany.

Soumernost[obrázek pic, bod B]: Souměrný obraz obrázku *pic* vzhledem k bodu *B*

Soumernost[bod A, přímka h]: Souměrný obraz bodu *A* vzhledem k přímce *h*

Soumernost[přímka g, přímka h]: Souměrný obraz přímky *g* vzhledem k přímce *h*

Soumernost[kuželosečka c, přímka h]: Souměrný obraz kuželosečky *c* vzhledem k přímce *h*

Soumernost[n-úhelník poly, přímka h]: Souměrný obraz n-úhelníka *poly* vzhledem k přímce *h*. Poznámka: Vytvoří se nové vrcholy a strany.

Soumernost[obrázek pic, přímka h]: Souměrný obraz obrázku *pic* vzhledem k přímce *h*

Poznámka: podívej se ještě na nástroje · S[tředová souměrnost](#page-18-4) a N Os[ová souměrnost](#page-18-5)

#### **Stejnolehlost**

- Stejnolehlost[bod A, číslo f, bod S]: Obraz bodu *A* ve stejnolehlosti se středem *S* a koeficientem *f*
- Stejnolehlost[přímka h, číslo f, bod S]: Obraz přímky *h* ve stejnolehlosti se středem *S* a koeficientem *f*
- Stejnolehlost[kuželosečka c, číslo f, bod S]: Obraz kuželosečky *c* ve stejnolehlosti se středem *S* a koeficientem *f*
- Stejnolehlost[n-úhelník poly, číslo f, bod S]: Obraz n-úhelníka *poly* ve stejnolehlosti se středem *S* a koeficientem *f*. Poznámka: Vytvoří se nové vrcholy a strany.
- Stejnolehlost[obrázek pic, číslo f, bod S]: Obraz obrázku *pic* ve stejnolehlosti se středem *S* a koeficientem *f*

<span id="page-39-0"></span>Poznámka: podívej se ještě na nástroj \*\* Stejnolehlost s [daným středem](#page-18-6) a koeficientem

## <span id="page-40-1"></span><span id="page-40-0"></span>**5. Tisk a export**

## **5.1 Náhled před tiskem**

### <span id="page-40-2"></span>**5.1.1 Nákresna**

Pomocí položky *Náhled* z nabídky *Soubor* můžeme otevřít dialogové okno, ve kterém je možno vyplnit údaje, které se budou tisknout společně s výkresem (název, autor, datum). Dále můžeme zadat měřítko v cm.

<span id="page-40-3"></span>Poznámka: Pro okamžitou změnu náhledu stiskněte klávesu Enter.

### **5.1.2 Zápis konstrukce**

Pro zobrazení náhledu tisku konstrukce je třeba nejprve zvolit položku *Zápis konstrukce* z nabídky *Zobrazit*. V zobrazeném okně poté zvolíme z nabídky *Soubor* položku *Náhled*.

Poznámka: V zápisu konstrukce jsou vedle sebe sloupce *Jméno* (název objektu), *Definice*, *Příkaz*, *Algebra* a *Bod zastavení*, jejichž zobrazení můžeme zapínat (vypínat) v okně *Zápisu konstrukce* (viz nabídka *Zobrazit*).

V okně Náhled můžete zadat název, autora a datum.

V okně *Zápisu konstrukce* nalezneme ve spodní části rovněž navigační panel, který umožňuje přehrání konstrukce krok za krokem (viz [Navigačn](#page-10-3)í panel).

Poznámka: Použitím sloupce *Bod zastavení* (je možno zapnout a vypnout v nabídce *Zobrazit* okna *Zápisu konstrukce*) můžeme definovat skupiny po sobě jdoucích kroků a rozdělovat je tzv. body zastavení. Pokud v nabídce *Zobrazit* okna Zápisu konstrukce je políčko *Zobrazit jen body zastavení* zaškrtnuto, tak jednotlivé kroky přehrávání jsou chápány jako skupiny a zobrazí se najednou všechny až do bodu zastavení.

## <span id="page-40-4"></span>**5.2 Nákresna jako obrázek**

V nabídce *Soubor* – *Export* se nachází položka *Nákresna jako Obraz*. V zobrazeném dialogovém okně můžete zadat měřítko (v cm) a rozlišení (v DPI) výstupního souboru. Skutečná velikost obrázku v cm a pixelech je vidět v dolním okraji dialogového okna. Můžete vybírat z následujících grafických formátů:

#### <span id="page-40-5"></span>**PNG – Portable Network Graphics**

Jedná se o rastrový grafický formát. Čím vyšší je rozlišení (DPI), tím je lepší kvalita (obvykle je postačující hodnota 300 DPI). PNG grafika by neměla být ani zvětšována ani zmenšována, neboť zpravidla dochází ke zhoršení kvality.

PNG grafika je vhodná pro užití na WWW stránkách a pro vložení do textových dokumentů (např. vytvořených v programu Microsoft Word).

Poznámka: Při vkládání grafiky do dokumentu ve Wordu musíte dát pozor na fakt, že je velikost obrázku nastavena na 100 %. V případě potřeby tedy musíte změnit zadané měřítko.

#### <span id="page-41-2"></span>**EPS – Encapsulated Postscript**

Zde se jedná o vektorovou grafiku. EPS grafiku můžete libovolně zvětšovat a zmenšovat (nesnižuje se kvalita). Použití EPS grafiky se doporučuje ve vektorových grafických programech (např. Corel Draw) nebo profesionálních systémech pro zpracování textu (např. LATEX).

Rozlišení EPS grafiky je vždy 72 DPI, přičemž tato hodnota se používá pouze pro výpočet skutečné velikosti obrázku v cm a nemá žádný vliv na kvalitu. Poznámka:

Poznámka: Nastavení různé průhlednosti výplně mnohoúhelníků není u EPS grafiky možné.

#### **SVG – Scaleable Vektor Graphic**

(viz [EPS formát](#page-41-2) výše)

#### **EMF – Enhanced Meta Format**

(viz [EPS formát](#page-41-2) výše)

**PSTricks** 

<span id="page-41-0"></span>pro LaTeX

## **5.3 Vložení nákresny do schránky**

V nabídce *Soubor* – *Export* se nachází položka *Uložit nákresnu do schránky*. Při použití tohoto příkazu se zkopíruje nákresna do schránky jako PNG obrázek (viz [PNG formát](#page-40-5)). Ze schránky poté můžete obrázek vložit do libovolné jiné aplikace (např. do Wordu).

Pokud chcete zachovat měřítko konstrukce, použijte nástroj Nákresna jako Obraz, který se nachází v nabídce Soubor – Export.

<span id="page-41-1"></span>Poznámka: Pokud chcete zachovat měřítko konstrukce, použijte nástroj *Nákresna jako Obraz*, který se nachází v nabídce *Soubor* – *Export*. (viz Nákresn[a jako obráz](#page-40-4)ek).

## **5.4 Zápis konstrukce jako WWW stránka**

Před samotným otevřením okna *Export Zápis konstrukce* doporučujeme nejprve otevřít okno Zápis kons[trukce](#page-10-2) z nabídky *Zobrazit*. V tomto okně v nabídce *Soubor* nalezneme položku *Export jako Webovská stránka*.

Poznámka: V zápisu konstrukce jsou vedle sebe sloupce*,* které můžeme zapínat a vypínat ještě před exportováním (podívejte se na nabídku *Zobrazit* okna zápisu konstrukce).

V dialogovém okně *Export: Zápis konstrukce (html)* můžete změnit a zadat údaje týkající se autora, názvu a data konstrukce. Dále si můžete zvolit, zda chcete také exportovat obrázek algebraického okna.

Poznámka: Exportovaný HTML dokument můžete prohlížet v libovolném prohlížeči webových stránek (např. Mozilla, Internet Explorer) a dále je můžete měnit v editorech WWW stránek (např. FrontPage).

## <span id="page-42-0"></span>**5.5 Dynamická konstrukce jako WWW stránka**

V nabídce *Soubor* – *Export* se nachází položka *Dynamický pracovní list jako Webovská stránka (html)*.

V dialogovém okně můžete vyplnit název, autora, datum, text, který bude zobrazen nad (pod) dynamickou konstrukcí (např. popis konstrukce a zadání příkladu). Konstrukce sama o sobě může být uložena přímo na WWW stránce nebo se může otevřít po kliknutí na tlačítko.

Na kartě Pro p*okročilé* můžeme nastavit funkcionalitu dynamické konstrukce (např. tlačítko vymazání, otevření okna aplikace dvojitým kliknutím) nebo také nastavení uživatelského rozhraní (např. zobrazení panelu nástrojů, změna výšky a šířky).

Poznámka: Nevolte příliš velikou šířku a výšku dynamické konstrukce, protože jinak by nemusela být plně viditelná v prohlížeči webových stránek.

Při exportu jsou vytvořeny soubory:

- html soubor, např. *kruh.html* tento soubor obsahuje vlastní pracovní list
- ggb soubor, např. *kruh worksheet.ggb* tento soubor obsahuje vaši konstrukci v GeoGebře
- geogebra.jar (více souborů) tento soubor obsahuje GeoGebru a činí váš pracovní list interaktivním

Všechny soubory se musí nacházet ve stejné složce, aby byla dynamická konstrukce funkční. Samozřejmě můžete rovněž všechny soubory zkopírovat do jiné složky.

Poznámka: Exportovaný HTML soubor – např. *kruh.html* – můžeme prohlížet libovolným prohlížečem webových stránek. Aby byla dynamická konstrukce funkční, je třeba mít nainstalovánu Javu. Javu je možno zdarma stáhnout na [http://www.java.com.](http://www.java.com/) Pokud budete chtít používat váš pracovní list ve školní počítačové síti, požádejte administrátora, aby vám Javu nainstaloval.

Poznámka: Vytvořený HTML soubor můžete měnit v libovolném editoru webových stránek (např. FrontPage).

## <span id="page-43-0"></span>**6. Nastavení**

<span id="page-43-1"></span>Nastavení prostředí programu se provádí pomocí nabídky *Nastavení*. K nastavování vlastností jednotlivých objektů se užívá K[ontextová](#page-9-2) nabídka.

## **6.1 Přichytávání bodů**

Existují tři základní režimy přichycení bodů: v prvním můžeme s volným bodem libovolně pohybovat po nákresně, v druhém s ním můžeme pohybovat pouze po uzlech souřadnicové mřížky a v třetím jsou body přichycovány.

## <span id="page-43-2"></span>**6.2 Jednotka úhlu**

Nastavuje, v jaké jednotce se budou zobrazovat velikosti úhlů: ve stupních (°) nebo v radiánech (rad).

<span id="page-43-3"></span>Poznámka: Vstup je možný oběma způsoby.

## **6.3 Desetinná místa**

<span id="page-43-4"></span>Nastavuje počet zobrazovaných desetinných míst (od 0 po 5).

## **6.4 Spojitost**

GeoGebra povoluje zapnutí (vypnutí) heuristiky spojitosti. Software používá heuristický algoritmus "near-to" pro výpočet pozice průsečíků (přímka-kuželosečka, kuželosečkakuželosečka) během přemísťování objektů, aby se zamezilo "poskakování" průsečíků.

<span id="page-43-5"></span>Poznámka: Implicitně je heuristika vypnuta. Pro uživatelem definované nástroje (viz Uživatelem [definované nástroje](#page-45-1)) je spojitost rovněž vypnuta.

## **6.5 Vzhled bodu**

<span id="page-43-6"></span>Nastavuje způsob zobrazování bodů na nákresně (tečky nebo křížky).

## **6.6 Vzhled pravého úhlu**

Nastavuje způsob vyznačení pravého úhlu (čtvereček, oblouk s tečkou nebo jako ostatní úhly).

## <span id="page-44-0"></span>**6.7 Souřadnice**

<span id="page-44-1"></span>Nastavuje způsob zobrazení souřadnic bodů *A = (x, y)* nebo *A(x | y)*.

## **6.8 Popisovat**

Můžeme si nastavit, zda se budou objevovat názvy nově vytvořených. Poznámka: Volbou *Automaticky* jsou názvy zobrazovány pouze v případě, že je zobrazeno algebraické okno.

## <span id="page-44-2"></span>**6.9 Velikost fontu**

<span id="page-44-3"></span>Nastavuje velikost písma v bodech (pt) používanou v algebraickém okně, v nabídkách a ve jménech.

## **6.10 Jazyk**

<span id="page-44-4"></span>GeoGebra je vícejazyčný program. Pomocí této položky si můžeme změnit jazyk programu. Nastavený jazyk se projeví nejen v grafickém rozhraní programu, ale i u příkazů a výstupů.

## **6.11 Nákresna**

<span id="page-44-5"></span>Otevře dialogové okno vlastností nákresny (např. souřadnicová mřížka a osy, barva pozadí).

## **6.12 Uložit nastavení**

Pokud zvolíte tuto položku, tak si GeoGebra zapamatuje Vaše osobní nastavení (položky nabídky *Nastavení*, aktuální paleta nástrojů a nákresna).

## <span id="page-45-1"></span><span id="page-45-0"></span>**7. Nástroje a palety nástrojů**

## **7.1 Uživatelem definované nástroje**

Na základě existujících konstrukčních nástrojů můžeme vytvářet i vlastní nástroje (makra) v GeoGebře. Po provedení konstrukce vybereme položku *Vytvořit nový nástroj v* nabídce *Nástroje*. V zobrazeném dialogovém okně můžeme nastavit vstupní a výstupní objekty, pojmenovat nástroj, zvolit ikonu a zadat jeho příkaz.

Příklad: Nástroj Čtverec

- Sestrojíme dva volné body *A* a *B*. Použitím dostupných nástrojů (např. přímka, kolmice, kružnice) sestrojíme další vrcholy a spojíme je v režimu [Mnohoúhelník,](#page-14-3) abychom dostali čtverec *poly1*.
- Vybereme položku *Vytvořit nový nástroj* v nabídce *Nástroje*.
- Zadáme *Výstupní objekty*: klikneme na sestrojený čtverec nebo ho vybereme ze seznamu objektů.
- Zadáme *Vstupní objekty*: GeoGebra automaticky rozpozná vstupní objekty (zde: body A a B). Výběr můžeme změnit kliknutím na objekty v konstrukci nebo výběrem ze seznamu objektů.
- Zadáme *název nástroje* a *název příkazu* pro nově vytvořený nástroj*. Název nástroje* se objeví v paletě nástrojů GeoGebry, *jméno příkazu* se dá používat v příkazovém řádku GeoGebry.
- Můžeme vybrat také obrázek ikony, který bude zobrazený v paletě nástrojů. GeoGebra přizpůsobuje vybraný obrázek automaticky na potřebnou velikost.

Poznámka: Vytvořený nástroj se dá používat i s pomocí myši (jako nástroj) nebo jako příkaz v příkazovém řádku, Všechny používané nástroje se automaticky uloží do souboru "ggb" připravené konstrukce.

Pomocí položky *Správa nástrojů* (nabídka *Nástroje*) můžeme vytvořený nástroj vymazat, změnit jeho název a ikonu. Můžeme vyznačené nástroje uložit do souboru formátu nástroje Geogebry ("ggt"). Tento soubor se dá používat později (nabídka *Soubor, Otevřít*) pro načtení nástroje v jiné konstrukci.

<span id="page-45-2"></span>Poznámka: Otevření souboru "ggt" nezmění aktuální konstrukci, pouze otevře soubor "ggb".

## **7.2 Přizpůsobení panelu nástrojů**

Panel nástrojů GeoGebry můžeme přizpůsobovat vybráním položky *Nastavit panel nástrojů* v nabídce *Nástroje*. To je velmi užitečné i pro [dynamické](#page-42-0) konstrukce, kde můžeme snížit počet dostupných nástrojů na panelu nástrojů.

Poznámka: Nastavení aktuálního panelu nástrojů se uloží spolu s konstrukcí do souboru "ggb".

## <span id="page-46-0"></span>**8. JavaScript Interface**

Poznámka: JavaScript interface GeoGebry je zajímavý pro uživatele, kteří mají zkušenosti s editováním HTML.

Pro vylepšení Vašich [dynamických kon](#page-42-0)strukcí a zvýšení jejich interaktivity, GeoGebra aplety nabízejí JavaScript interface. Například můžete vytvořit tlačítko pro nové náhodné umístění volných objektů Vaší dynamické konstrukce.

Podívejte se prosím na dokument [GeoGebra Applety](http://www.geogebra.org/source/program/applet/geogebra_applet_javascript.html) a JavaScript, kde naleznete příklady a informace o používání JavaScriptů s aplety GeoGebry.

## <span id="page-47-0"></span>**Rejstřík**

### **A**

absolutní hodnota, 26 animace, 23 aritmetické operace, 26 asymptota příkaz, 34

#### **B**

barva, 10 bod, 24 na přímce, předefinovat, 11 odstranění z přímky, předefinovat, 11 příkaz, 31 uchycení nastavení, 44 vzhled, nastavení, 44 bod zastavení, 11, 41

## **C**

čára styl, 10 tloušťka, 10 celočíselný podíl příkaz, 29 číslo, 24 mezní hodnota, 24

## **D**

dělení, 26 dělící poměr příkaz, 30 delka příkaz, 29 délka hlavní osy, příkaz, 30 délka vedlejší osy, příkaz, 30 derivace příkaz, 35 desetinná místa nastavení, 44 dolní součet příkaz, 30 druhá odmocnina, 27 dvojpoměr příkaz, 31 dynamická konstrukce, 43

## **E**

elipsa příkaz, 35 excentricita příkaz, 30 exponenciální funkce, 27 export, 41, 42, 43 extrém příkaz, 32

### **F**

faktoriál, 26 formát kopírovat formát, 13 funkce, 25 exponenciální, 27 meze intervalu, 26 příkaz, 35, 36

### **G**

Gamma funkce, 26 geometrické okno, 10

#### **H**

hlavní osa příkaz, 34 hodnoty změna, 23 horní součet příkaz, 30 hyperbola příkaz, 35

## **I**

index, 24 indexy, 28 inflexný bod příkaz, 32 integrál neurčitý, 36 příkaz, 30, 36 určitý, 30 iterace, 38 příkaz, 30

#### **J**

JavaScript, 47 jazyk nastavení, 45 jednotkový normálový vektor příkaz, 33 jednotkový vektor příkaz, 33

### **K**

kartézské souřadnice, 24 když příkaz, 36 kolmice příkaz, 34 přímka, nástroj, 16 konstrukce dynamická, 43

kontextová nabídka, 10 kopírovat formát, 13 nástroj, 13 kosinus, 27 křivka, 36 křivost příkaz, 29 kruhová výseč daná středem a dvěma body, nástroj, 17 daná třemi body, nástroj, 17 příkaz, 37 kruhový oblouk daný středem a dvěma body, nástroj, 17 příkaz, 37 procházející třemi body, nástroj, 17 kružnice daná středem a bodem, nástroj, 16 daná středem a poloměrem, nástroj, 16 daná třemi body, nástroj, 17 příkaz, 35 kuželosečka daná pěti body, nástroj, 17 příkaz, 35 sečka, 25

### **L**

logaritmus, 27 logické operace, 27 příkazy, 28 proměnné, 27 lupa, 11 oddálení, nástroj, 13 přiblížení, nástroj, 13

### **M**

maximum příkaz, 30 mez hodnota čísla, 24 hodnota úhlu, 24 meze funkce z intervalu, 26 minimum příkaz, 30 mnohočle n příkaz, 36 mnohoúhelník nástroj, 15 pravidelný, nástroj, 15 příkaz, 33 množina bodů, 19 nástroj, 19 příkaz, 38 modulo funkce příkaz, 29

#### **N**

náhodné číslo, 27 nákresna, 10 do schránky, 42 export, 41 nastavení, 45 násobení, 26

nastavení, 44 nástroje, 12 správa, 46 uživatelem definované, 46 navigační panel, 11, 41 normálový vektor, příkaz, 33 nový bod nástroj, 14 nulové body příkaz, 32

## **O**

oblúk příkaz, 37 obrázek pozadí, 22 pozice, 21 průhlednost, 22 roh, 37 vložit, 21 obrázek na pozadí, 22 obrázky, 21 obsah mezi dvěma funkcemi, 29 nástroj, 18 příkaz, 29 určitý integrál, 29 obvod příkaz, 29, 30 odčítání, 26 ohnisko příkaz, 31 opsaná kruhová výseč příkaz, 37 opsaný kruhový oblouk příkaz, 37 osa úhlu nástroj, 16 příkaz, 34 OsaX, 25 OsaY, 25 oskulační kružnice, 35 osy měřítko, 11 OsaX, OsaY, 25 příkaz, 34 otočení objekt okolo bodu, nástroj, 19 okolo bodu, nástroj, 13

## **P**

panel nástrojů přizpůsobení, 46 parabola příkaz, 35 parametr příkaz, 30 parametrická křivka, 36 podmínková funkce příkaz, 36 pohyb, 38 pojmenování nastavení, 45 polára nástroj, 16

příkaz, 34 polární souřadnice, 24 polokružnice nástroj, 17 příkaz, 37 poloměr příkaz, 29 polopřímka dva body, nástroj, 15 příkaz, 33 posloupnost další příkazy, 38 posloupnost, 38 postup export, 42 posunout nákresna, nástroj, 13 posunutí objekt ve směru vektoru, nástroj, 20 příkaz, 38 posuvník nástroj, 18 pravidelný mnohoúhelník nástroj, 15 předefinovat, 11 předefinovat, 10 přejmenovat, 10 příkazový řádek, 24 příkazy, 28 přímka, 25 dvěma body, nástroj, 15 osa úsečky, nástroj, 1 6 osa úsečky, příkaz, 34 příkaz, 33 změna na úsečku, předefinovat, 11 přizpůsobení panelu nástrojů, 46 průhledný obrázek, 22 průměr příkaz, 34 průsečík příkaz, 31 průsečíky dvou objektů, nástroj, 14 prvek příkaz, 28

#### **R**

řídící přímka příkaz, 34 roh příkaz, 3 7 rotace příkaz, 39 rovnoběžka nástroj, 15 rozepsat mnohočlen, 36

## **S**

sčítání, 26 seznam, 26 signum, 27 sinus, 27 skalární součin, 26 skrýt, 10

smazat příkaz, 28 směr příkaz, 32 směrnice příkaz, 29 souměrnost objekt vzhledem k bodu, nástroj, 19 objekt vzhledem k ose, nástroj, 19 příkaz, 39 souřadnice y-ová souřadnice, 26 souřadnice, 24 x-ová souřadnice, 26 souřadnice vzhledl, nastavení, 45 spád nástroj, 18 spojitost nastavení, 44 správa nástrojů, 46 stejnolehlost objekt se středem stejnolehlosti, nástroj, 20 příkaz, 40 stopa, 10 střed nástroj, 14 příkaz, 31

## **T**

tangens, 27 Taylorova řada příkaz, 36 tečna nástroj, 16 příkaz, 34 text, 20 nástroj, 20 těžiště příkaz, 31 tisk, 41 nákresna, 41 zápis konstrukce, 41 transformace geometrické, 38 třetí odmocnina, 27 trigonometrická funkce antihyperbolický kosinus, 27 antihyperbolický sínus, 27 antihyperbolický tangens, 27 arkus kosinus, 27 arkus sinus, 27 arkus tangens, 27 hyperbolický sínus, 27 hyperbolický tangens, 27 kosinus, 27 sinus, 27 tangens, 27 trigonometrická funkce, 26 trigonometrická funkce hyperbolický kosinus, 27

## **U**

úhel, 24 dané velikosti, nástroj, 18 doplňkový, 24

jednotka, 44 mezní hodnota, 24 nástroj, 18 příkaz, 31 ukázat, 10 ukázat / skrýt objekt, nástroj, 13 ukázat/ skrýt popis, nástroj, 13 ukazovátko nástroj, 12 Uložit nastavení nastavení, 45 umocňování, 26 úsečka dané délky z bodu, nástroj, 15 dvěma body, nástroj, 15 příkaz, 33 změna na přímku předefinovat, 12 uživatelem definované nástroje, 46

#### **V**

vedlejší osa příkaz, 34 vektor, 24 daný dvěma body, nástroj, 14 příkaz, 32 z bodu, nástroj, 14 velikost, 10 velikost písma nastavení, 45 vlastnosti, 12 dialog, 12 vložit obrázek, nástroj, 21 text, 20 vrchol příkaz, 31 všeobecné nástroje nástroj, 12 výplň, 10

výseč, 37 příkaz, 37 vyznačovací rámeček, 12 vzdálenost příkaz, 29 Vzdálenost nástroj, 17 vzhled pravého úhlu nastavení, 44 vzorce, 20 vztah nástroj, 13 príkaz, 28

## **X**

x -ová souřadnice, 26

## **Y**

y -ová souřadnice, 26

## **Z**

z, 11 zakřivení vektor příkaz, 33 zaokrouhlování, 27 zaokrouhlování dolů, 27 zaokrouhlování nahoru, 27 zápis konstrukce, 11 export, 42 zaškrtávací políčko zobrazit / skrýt objekt, 19 závorky, 26 zbytek, 29 zjednodušení mnohočlen, 36 zrušit, 10 objekt, nástroj, 14